# 职业病危害项目申报系统操 作手册 V2.1 (用人单位版)

中国疾病预防控制中心职业卫生与中毒控制所

2022 年 1 月

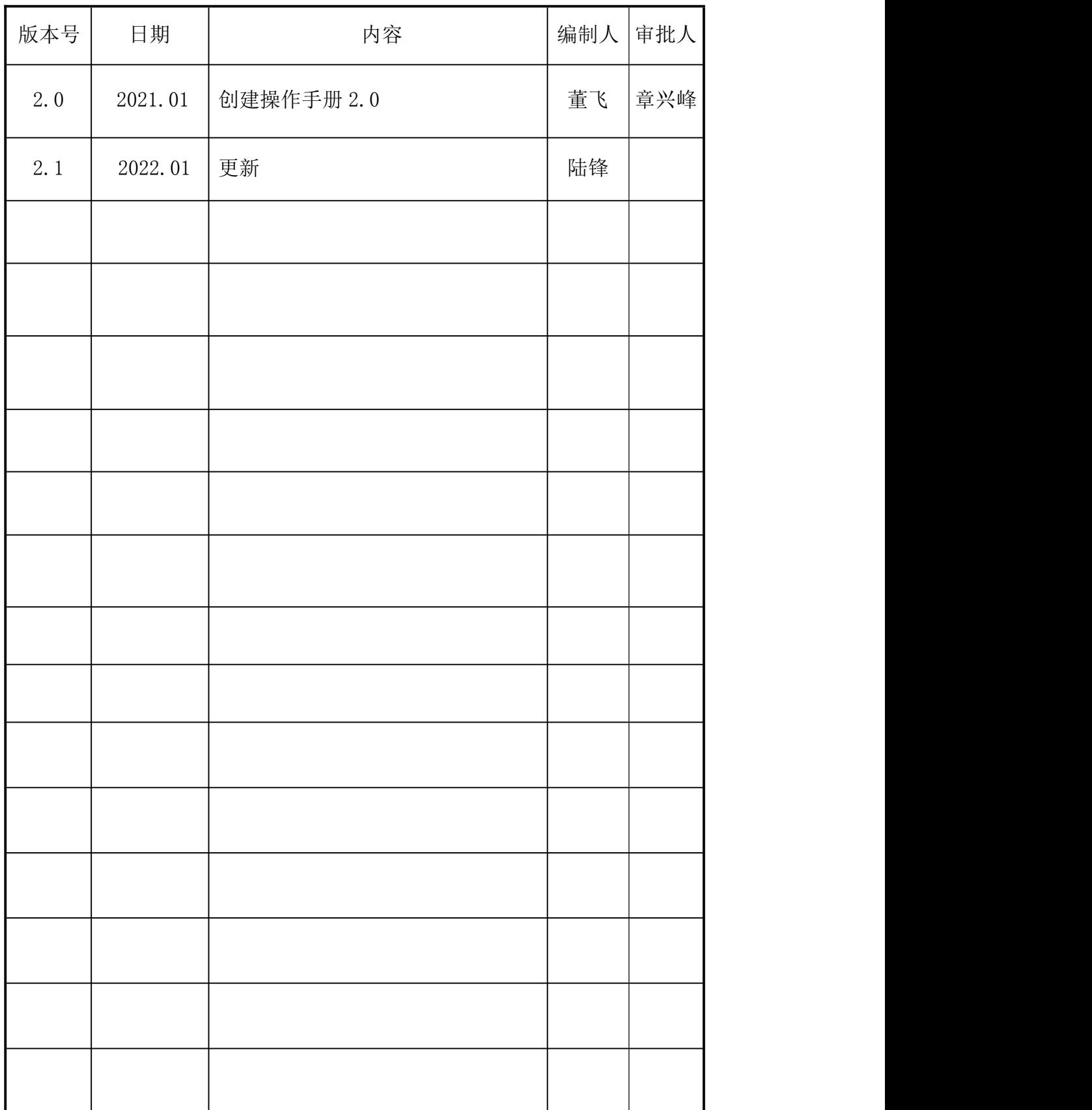

# 变更履历(RECORD OF CHANGES)

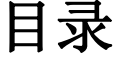

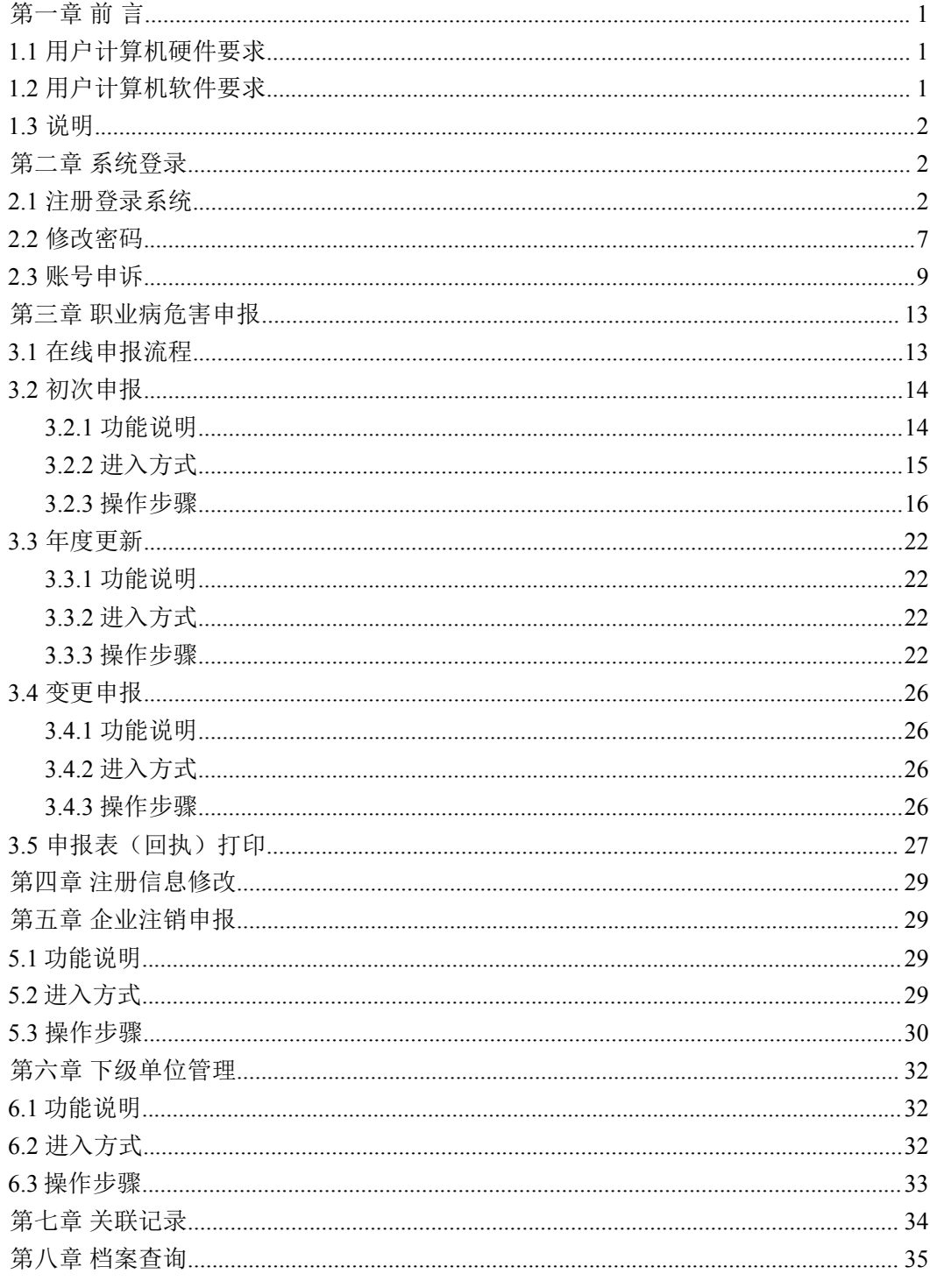

# <span id="page-4-0"></span>第一章 前 言

### <span id="page-4-1"></span>1.1 用户计算机硬件要求

CPU: 1.5G 以上 内存:4G 以上 硬盘:200G 以上 分辨率:1280×1024 或以上 上网设备:拨号、 ISDN、 ADSL、宽带局域网、专线。

#### <span id="page-4-2"></span>1.2 用户计算机软件要求

操作系统: Windows XP 或 Windows 2003、 win7、Win8、Win10 支持软件: Office 2007 或以上版本

浏览器要求:本系统支持 IE11.0 以上版本系列浏览器,或使用带有极速模式的浏 览器,推荐使用 360 安全浏览器,并在极速模式下使用。

极速模式切换方法如下图所示:

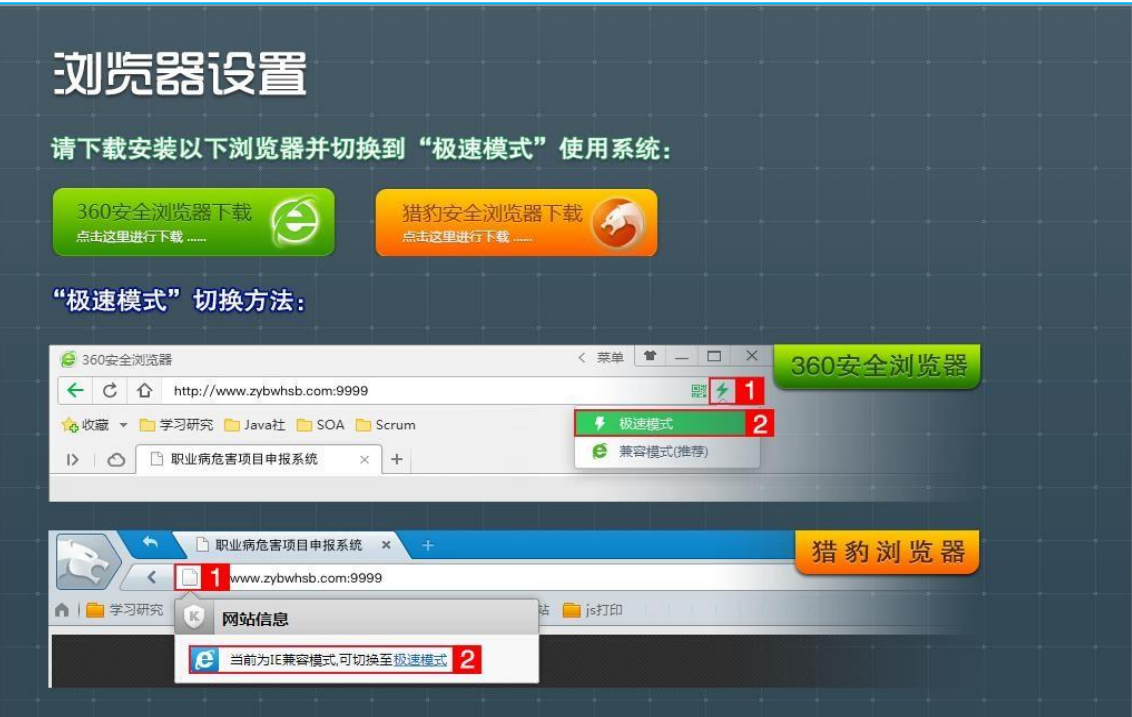

#### <span id="page-5-0"></span>1.3 说明

- (1) 以下系统模块中的输入项前带"\*"为必填项;
- (2) 以下出现的操作界面截图为演示数据,非正式数据;
- (3) 部分单位有内部管控的,若需要访问访问我们系统,需要满足两个条件: a.开通映射域名,b.开通三个端口(80、9999 和 19003)
- (4) 账号在同一时间内只允许在一台电脑上进行操作,若其他人员登录该账号 时,会强制退出。

# <span id="page-5-1"></span>第二章 系统登录

#### <span id="page-5-2"></span>**2.1** 注册登录系统

(1)如果已有账号,可以直接登录,如下图所示:

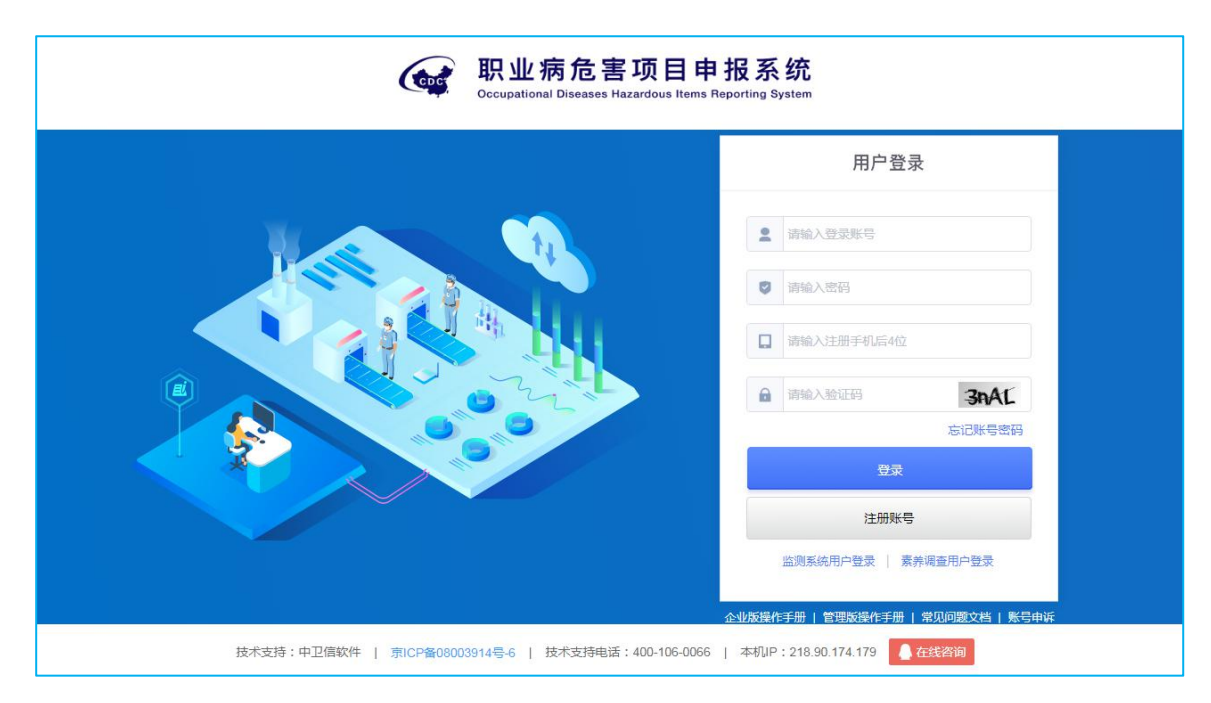

图 1: 登录界面

(2)如果是首次使用系统,需要先进行系统注册后,才能使用系统。通过点击 "注册账号",进入账号信息填写页面,显示如下图:

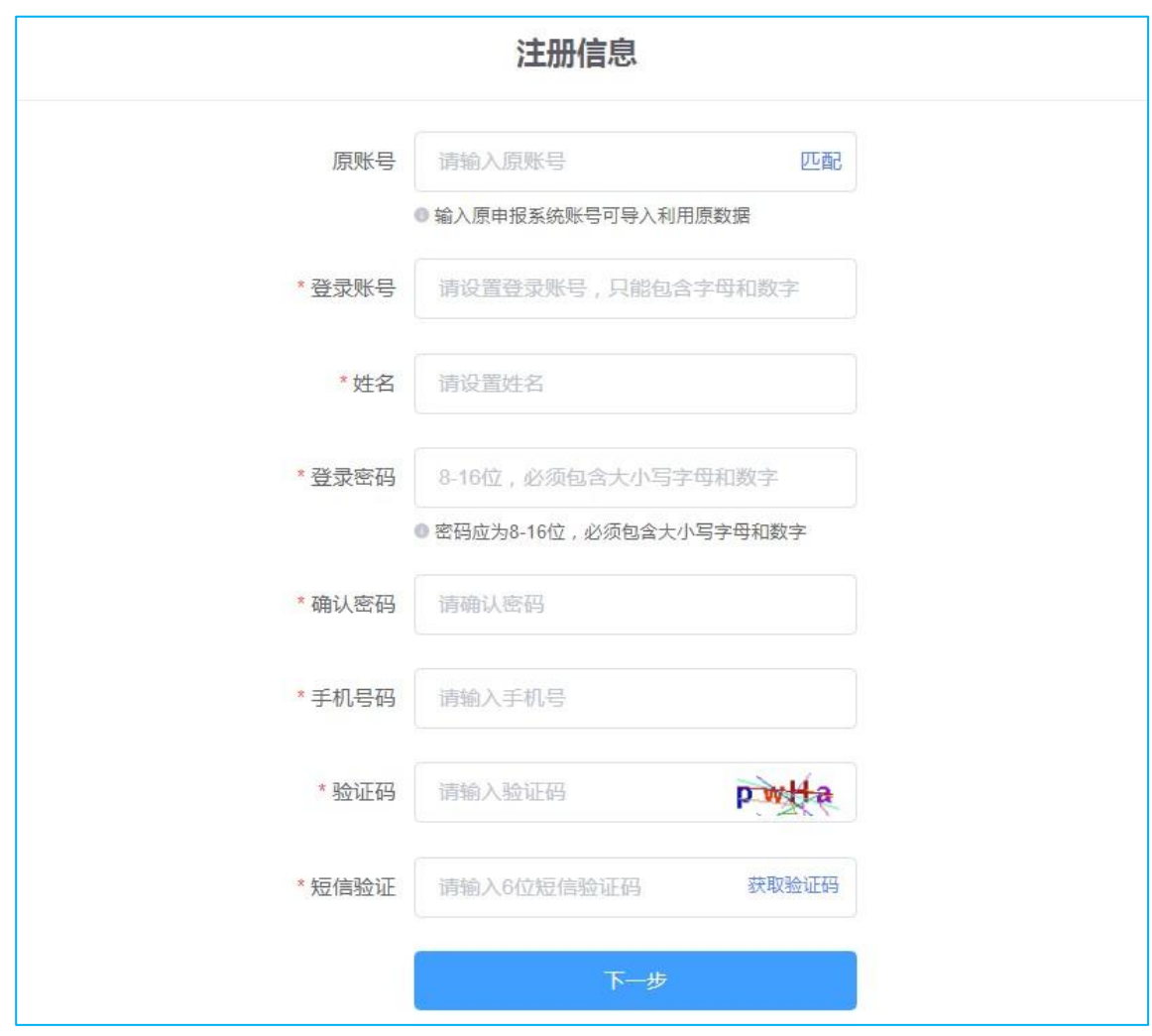

图 2: 注册页面

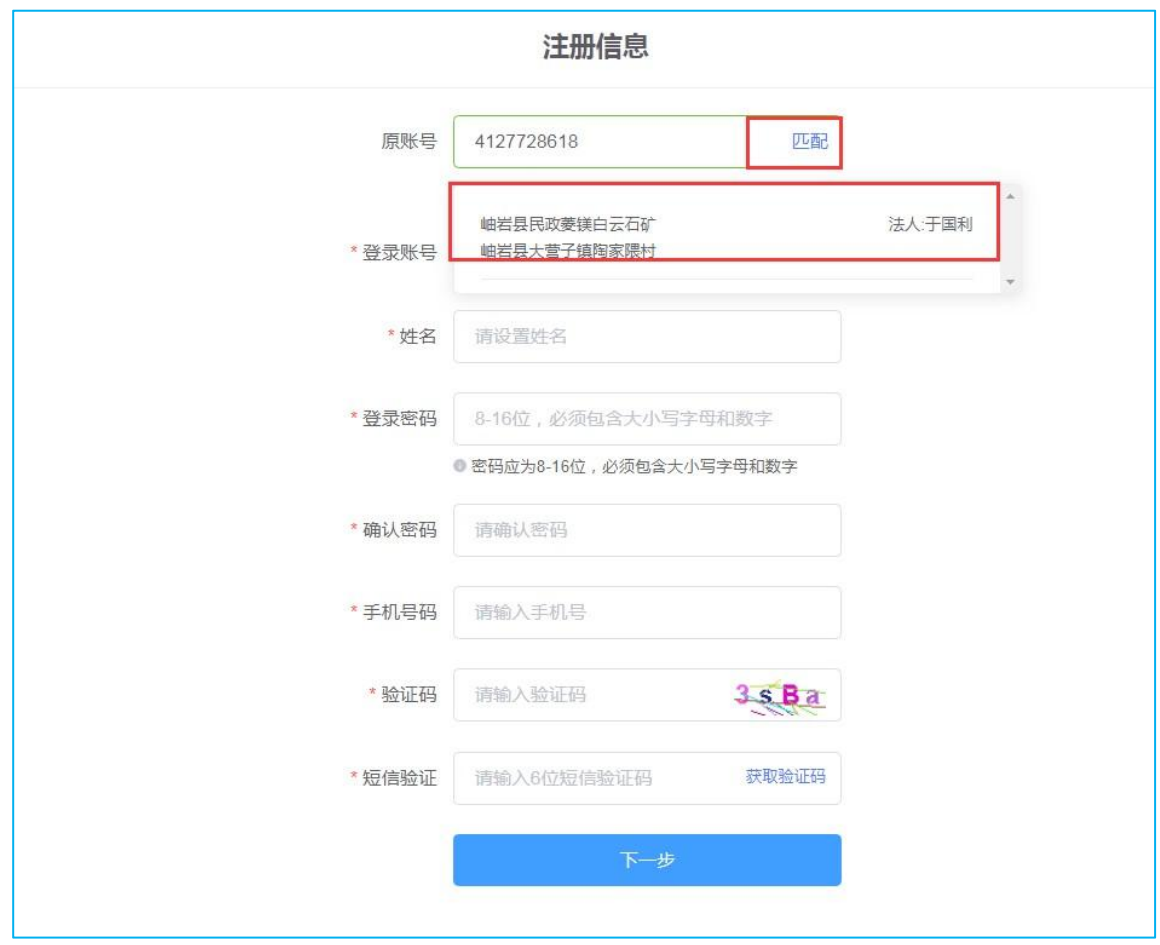

图 3: 匹配原账号页面

- > 原账号: 输入原来安监申报系统的账号, 点击"匹配", 可匹配出老系统账 号对应的单位名称,如图 3 所示(如原账号遗失可跳过填写原账号,可直 接注册新账号后进行申报);
- 登录账号:自行设置登录账号,系统会自动校验是否已经存在,不能重复;
- > 登录密码: 密码必须含有大写字母、小写字母和数字且不能小于 8 个字符;
- > 确认密码: 输入后, 需要和登录密码输入一致;
- > 手机号码: 正确输入 11 位手机号;
- > 验证码: 输入正确的验证码, 验证通过时直接显示"验证通过";
- > 短信验证码: 输入手机号收到的 6 位验证码;

(3)注册信息填写完成后,点击"下一步",进入企业信息填写页面,显示如下:

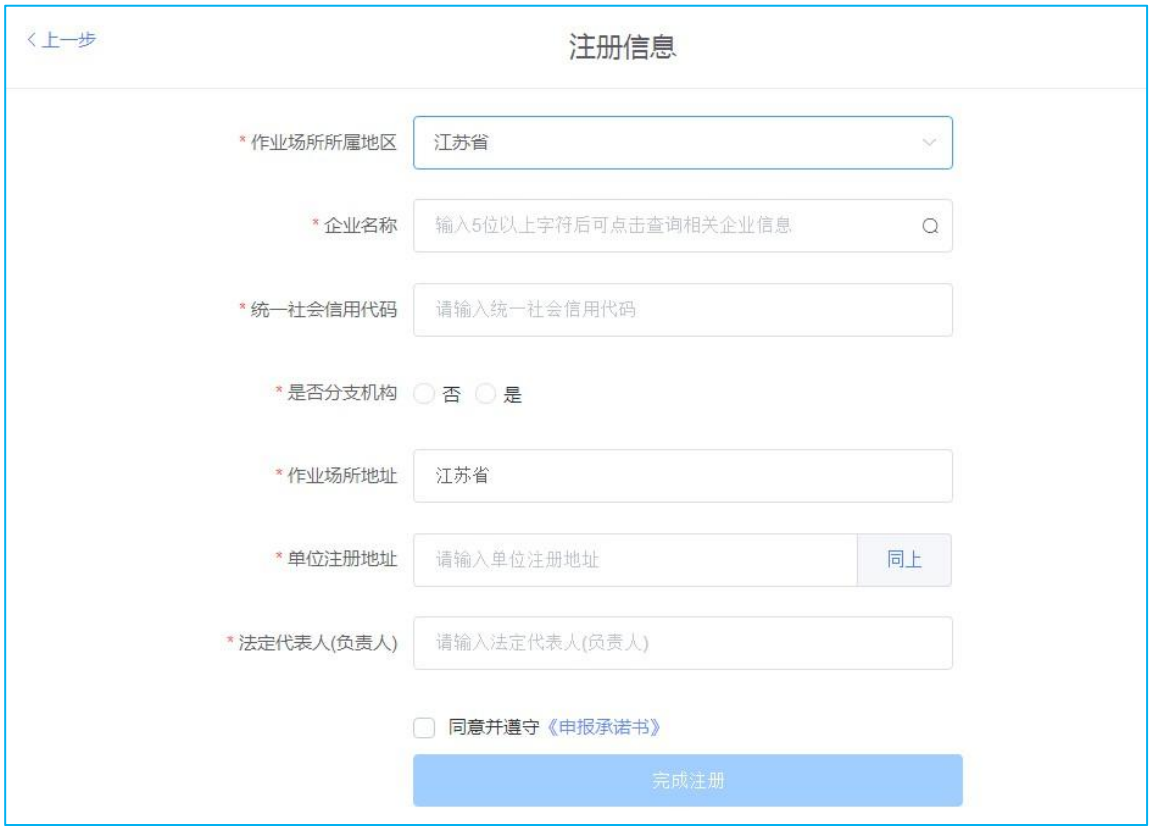

图 4 :企业信息填写页面

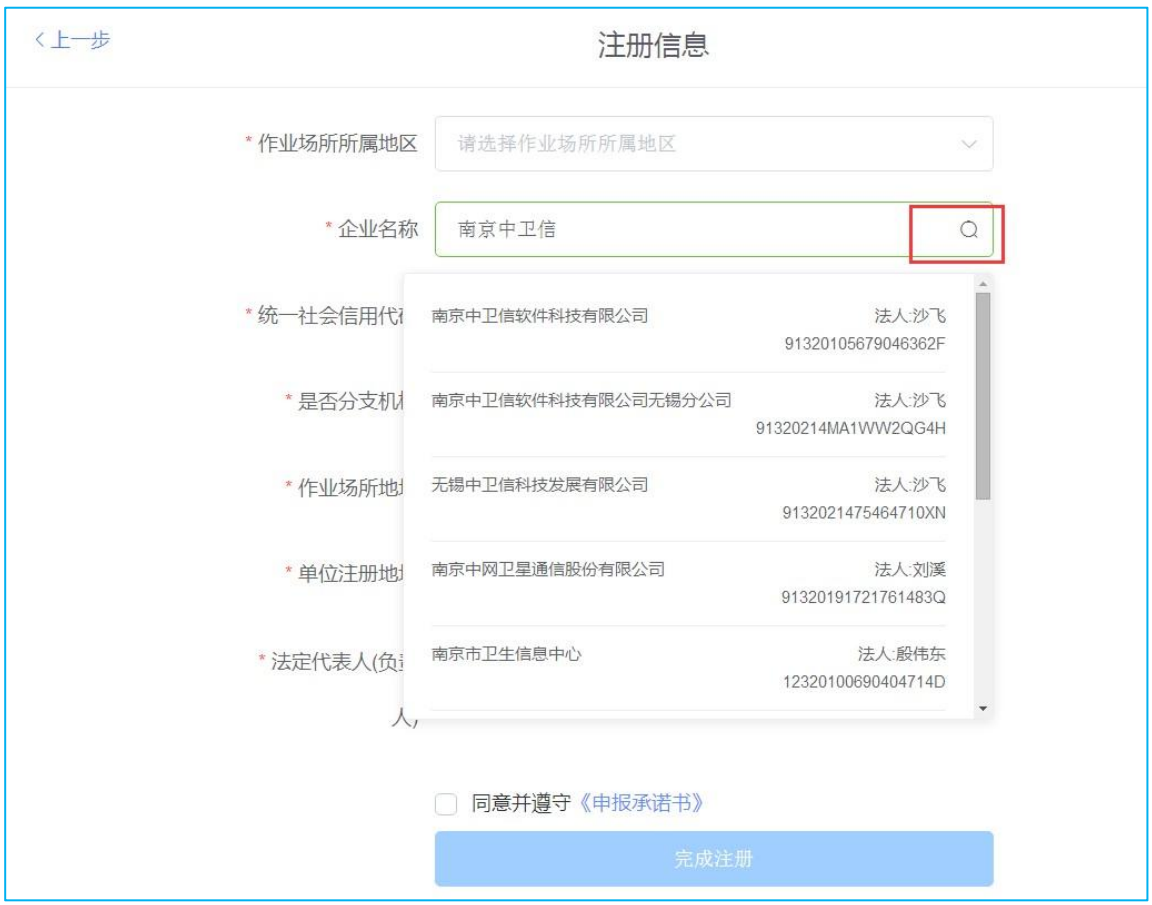

图 5 :企业名称搜索结果页面

- > 作业场所所属地区: 洗择作业场所所在的地区, 需要精确到最下级地区;
- > 企业名称: 需与企业工商注册的名称一致。

系统带有工商信息模糊查询功能在企业名称内输入 5 个以上汉字后,点击右 侧"放大镜"按钮,如果有匹配的企业,则会查询出相关企业的信息供选择, 选择后会自动填充企业名称、统一社会信用代码、法定代表人等信息,详见 图 5, 如果未查询到信息也可手动输入;

- > 统一社会信用代码: 如果未杳询出相关工商注册信息(工商信息交换延迟 原因),需手动输入正确的社会信用代码;
- > 作业场所地址: 正确输入具体作业场所所在地址;
- > 单位注册地址:点击"同上"的按钮,即同步作业场所地址信息至本输入 框,也可手动输入修改;
- > 法定代表人(负责人): 如果企业名称是选择搜索出的信息, 并且有法 人时,这里会自动显示选择的企业法人名字,也可手动输入;
- > 申报承诺书: 可以点击查看详情, 并且必须勾选同意, 才能点击完成注册 按钮。
- > 是否分支机构: 选择是时, 显示上级单位搜索框, 如图 6 所示, 可通过 右侧的"放大镜"按钮,搜索出对应的已注册或已申报上级单位。

如当前申报单位为分支机构且具有独立统一社会信用代码,系统注册时需填 制本单位实际统一社会信用代码。

如当前申报单位为分支机构但不具备独立统一社会信用代码,系统注册时 "统一社会信用代码"需填制母公司的统一社会信用代码(母公司需先注册 成功)。

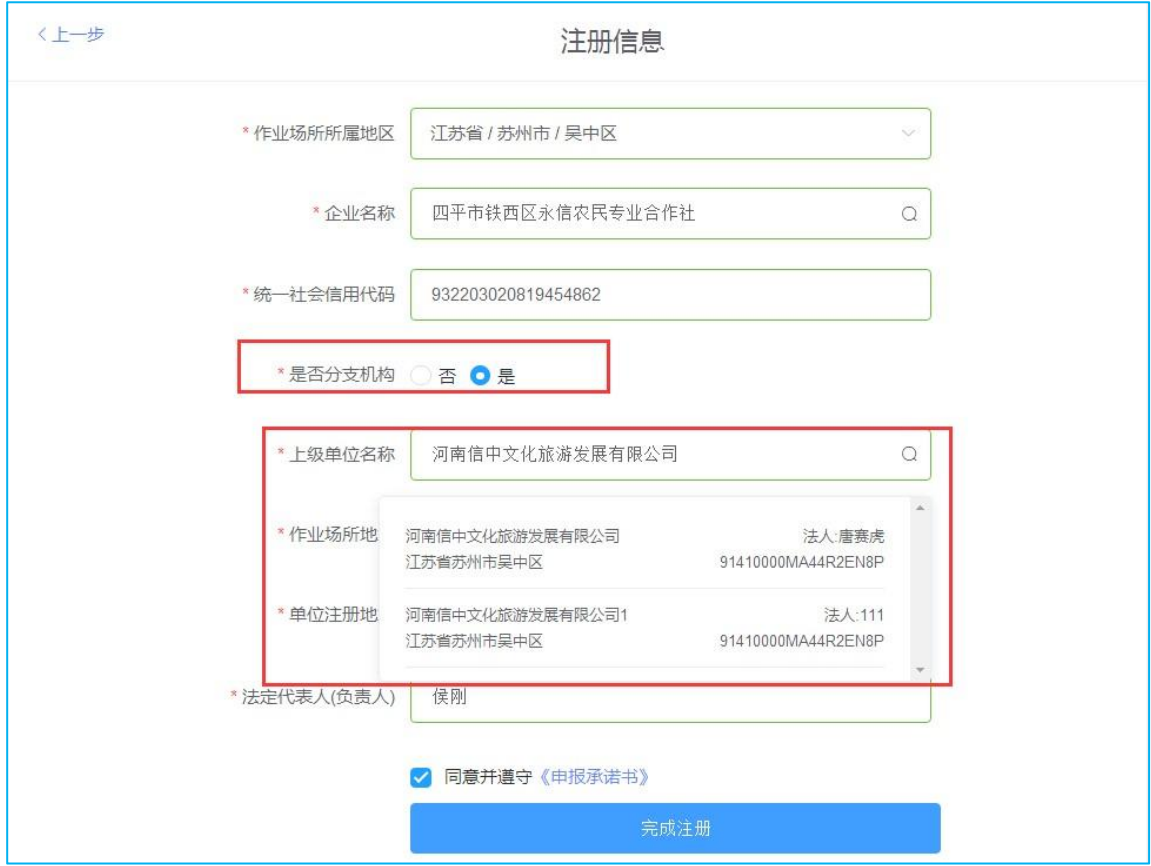

图 6 :显示上级单位页面

#### <span id="page-10-0"></span>2.2 修改密码

(1) 登录系统后点击右上角,下拉"修改密码":

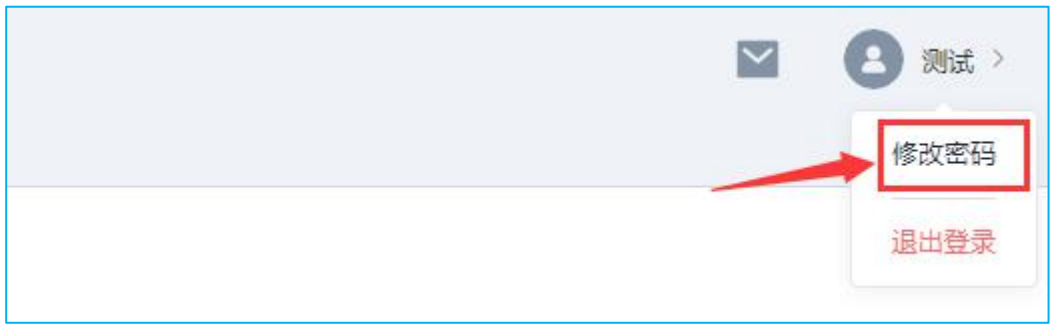

图 7 :修改密码

(2) 弹出密码修改框, 如下图:

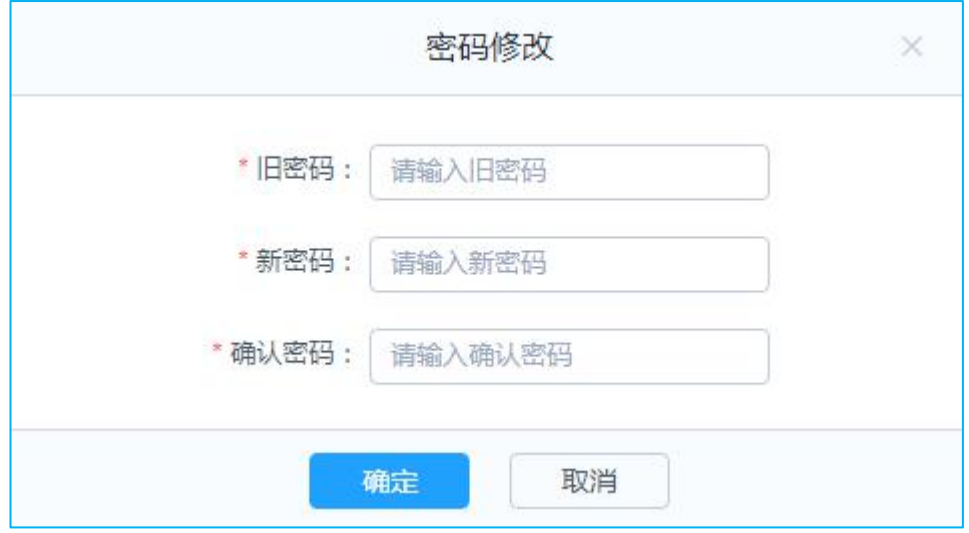

图 8 :弹框更改密码页面

### <span id="page-12-0"></span>2.3 账号申诉

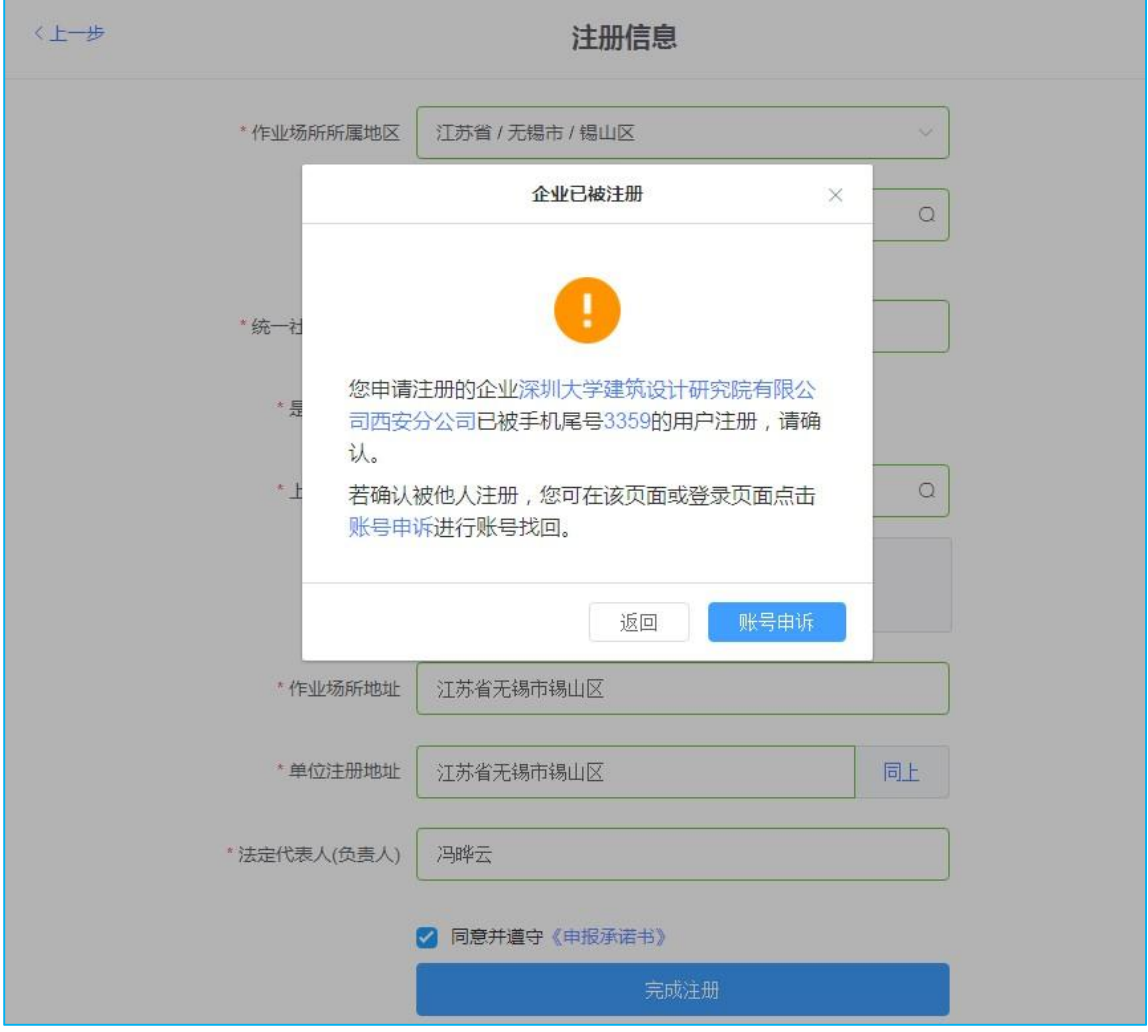

图9 :注册提示单位已被注册

注册过程中遇图 9 所示提示单位已被注册或因故造成系统登录账号、密码遗 失,原注册手机号无法使用,可选择原注册页面直接点击"账号申诉",按流程 实现账号申诉解锁。

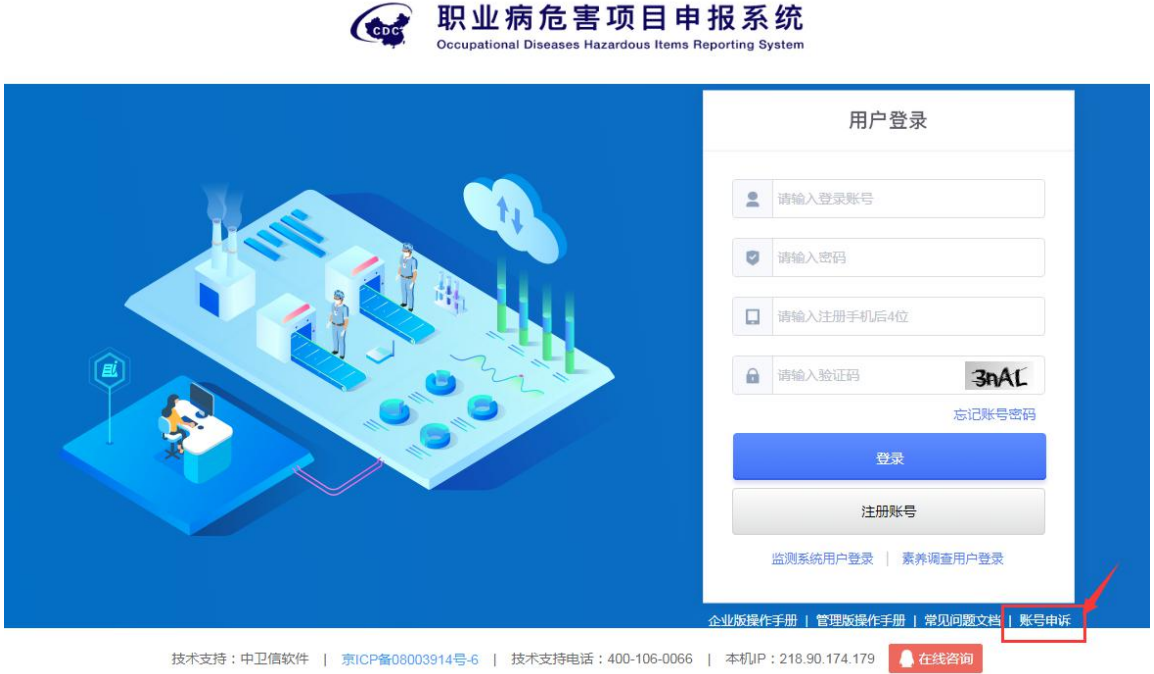

图 10: 登录界面选择"账号申诉"

登录界面可按图 10 所示直接点击"账号申诉"直接进入申诉账号流程。

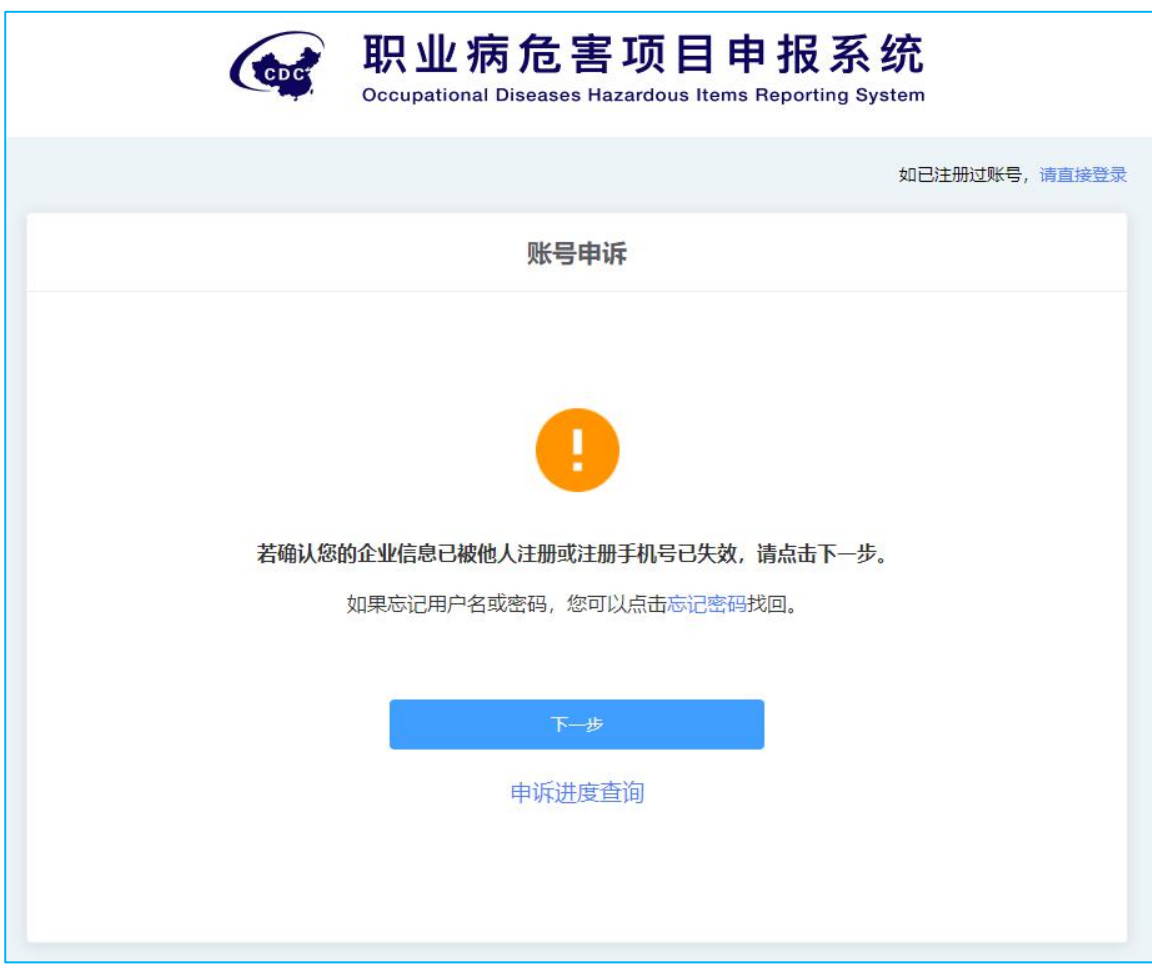

图 11 :账号申诉确认

账号申诉流程正式开始前按图 11 所示提醒账号申诉适用场景, 如仅为找回账 号密码且注册手机号可以使用时,可在当前界面点击"忘记密码"可直达找回密 码界面。

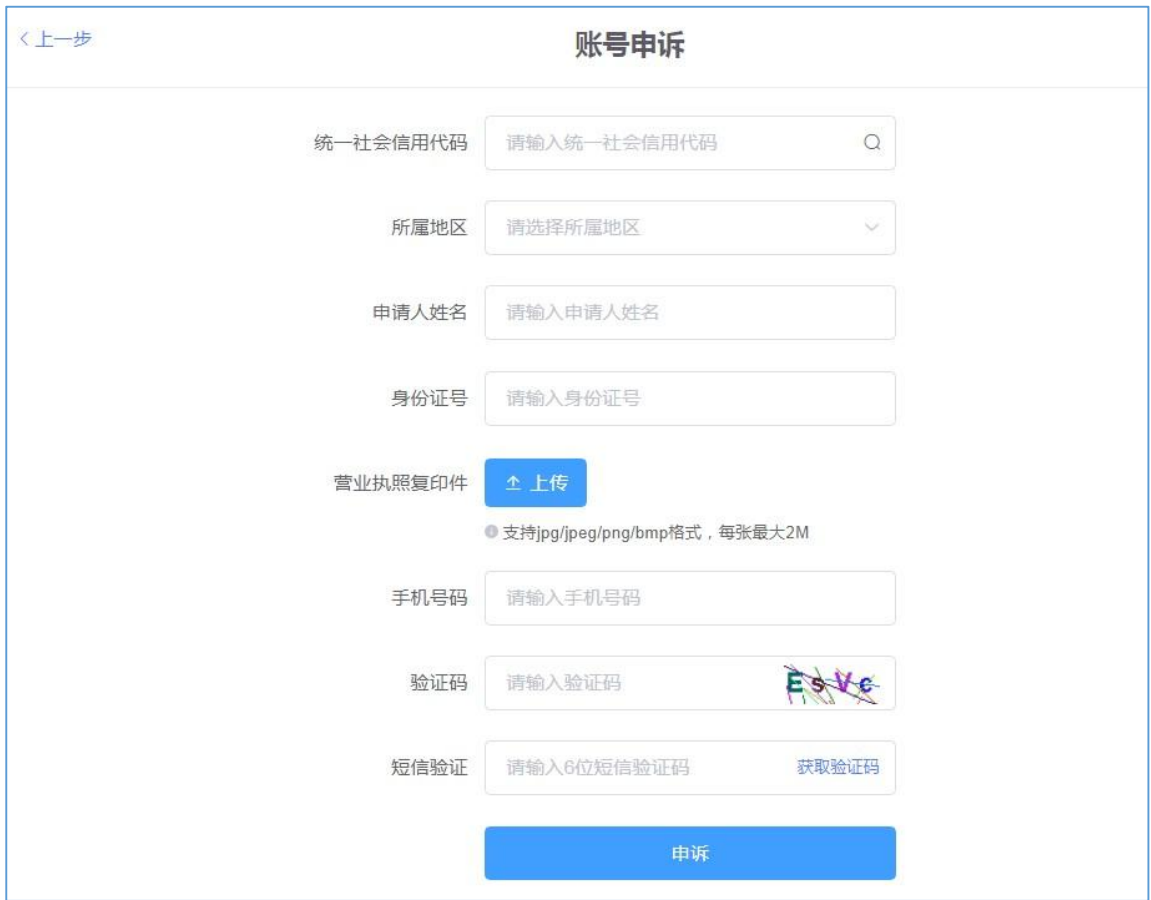

图 12 :账号申诉正式界面

申诉流程:

- > 统一社会信用代码:账号申诉过程中统一社会信用代码需手动录入,手动  $\circ$ 完整录入统一社会信用代码,点击 对按钮,系统自动加载单位名称; > 申请人姓名: 填制申请人姓名;
- > 身份证号:填制申请人对应身份证号,身份证号需确保真实有效;
- > 营业执照复印件: 申报企业的营业执照复印件加盖企业公章后点击"上 传附件",读取附件图片后完成上传;
- > 手机号码: 输入申请人正确手机号码, 用于接收手机验证码验证申请者身 **份,**
- > 验证码: 为确保信息录入安全, 按界面显示录入"验证码"信息;
- > 短信验证: 录入申请人联系手机收到的验证码信息完成申诉。

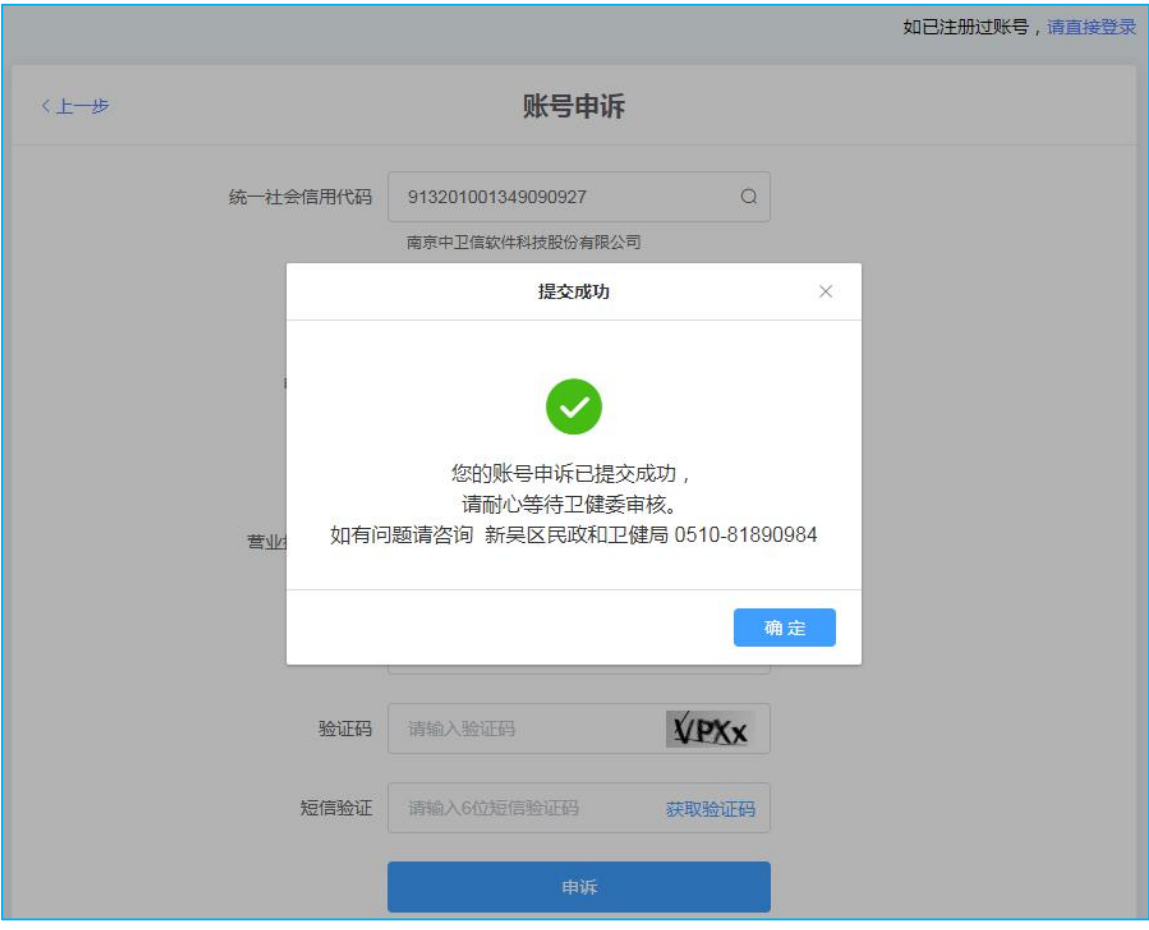

图 13 :账号申诉提交成功

点击"申诉"按钮,界面显示账号申诉提交成功,待管理部门审核后,系统 自动推送账号及密码信息至申请人手机,可采用短信中的账号及密码登录系统完 成后续申报业务流程。

# <span id="page-16-0"></span>第三章 职业病危害申报

### <span id="page-16-1"></span>3.1 在线申报流程

用人单位注册登录成功后,进行申报,总的申报流程如下图:

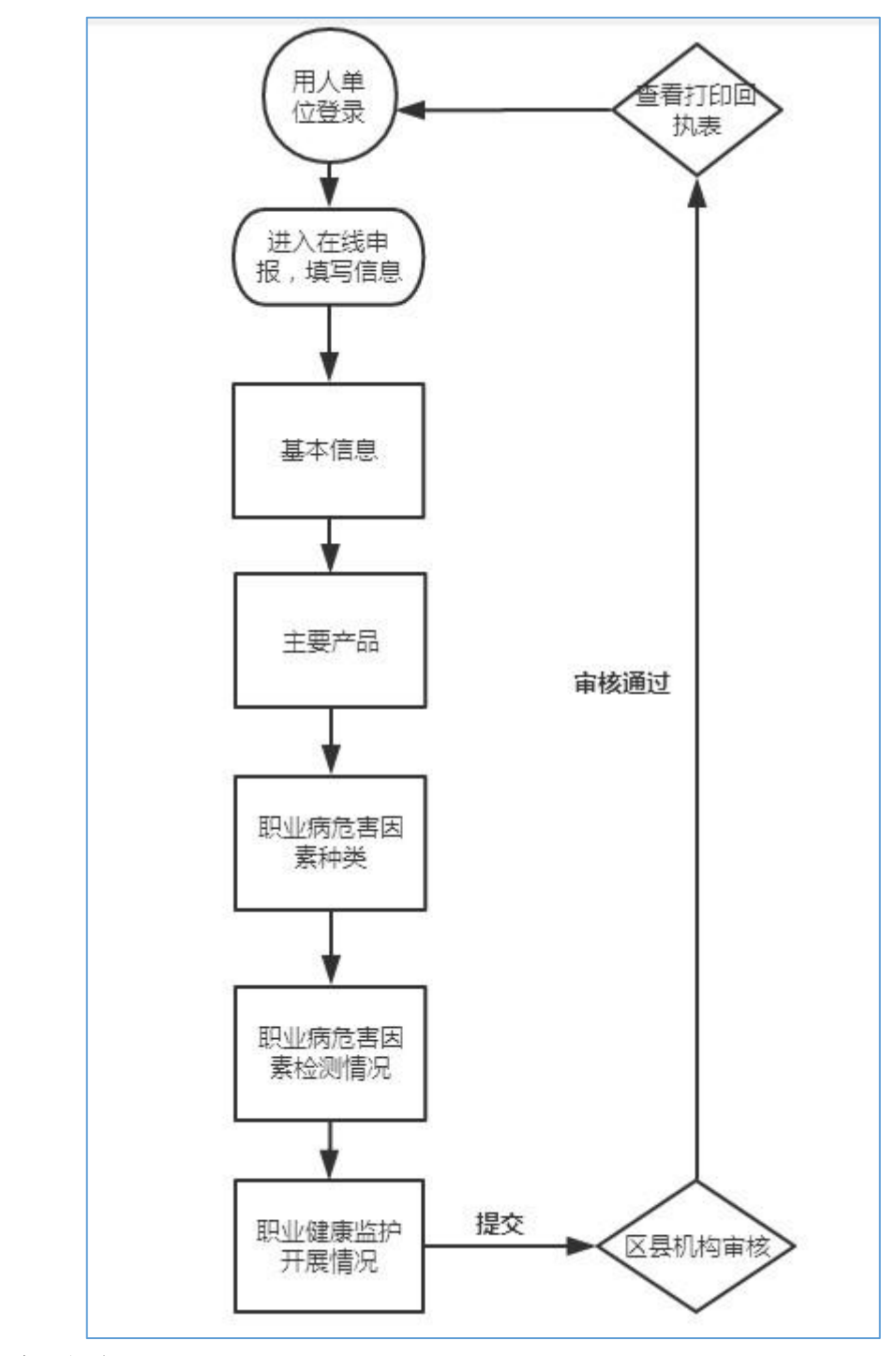

### <span id="page-17-0"></span>3.2 初次申报

<span id="page-17-1"></span>**3.2.1** 功能说明

用于国家用人单位填报企业的基本信息,以及企业经营的主要产品、职业病 危害因素种类、职业病危害因素检测情况、职业健康监护开展情况,进行在线申 报工作。

### <span id="page-18-0"></span>**3.2.2** 进入方式

(1) 输入账号密码, 成功登录系统后, 点击左侧菜单栏的"职业病危害申报" 模块,进入管理页面,显示如下图:

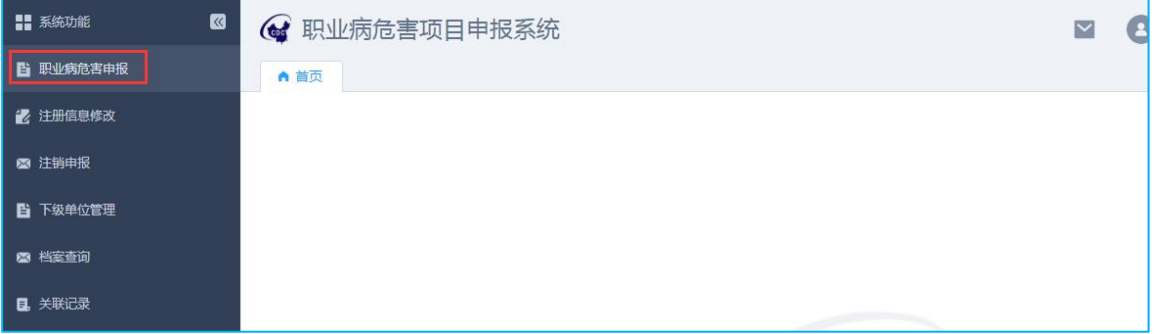

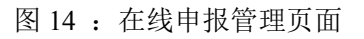

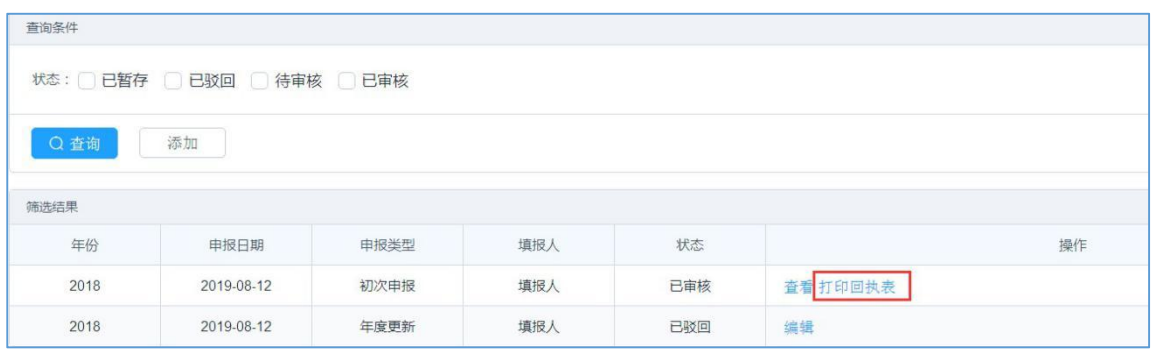

图 15 :在线申报列表页面

- > 状态: 默认不勾选任何状态, 显示所有状态的数据。
- > 已暂存: 保存但未提交的申报信息。
- > 已驳回: 提交审核后, 审核不通过的申报信息。
- > 待审核: 申报信息提交后, 管理机构还未审核的申报信息。
- 已审核:提交申报信息后,管理机构审核通过的申报信息。

注:当申报数据审核通过后,登录企业账号,可以打印回执表。

#### <span id="page-19-0"></span>**3.2.3** 操作步骤

(1) 填报数据——点击页面"添加"按钮,直接进入申报编辑页面,如下图:

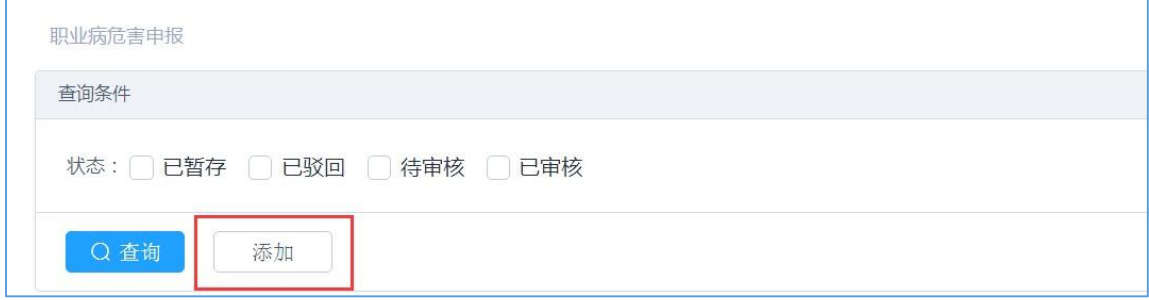

#### 图 16 :在线申报编辑页面

|              |                           |                         |              |                        |                                         |                                        | ● 新晃区申报业务联系电话: 0510-81890984 (新晃区民政和卫健局) |  |  |  |  |
|--------------|---------------------------|-------------------------|--------------|------------------------|-----------------------------------------|----------------------------------------|------------------------------------------|--|--|--|--|
| 基本信息         | 主要产品                      | 职业病危害因素种类               | 职业病危害因素检测情况  | 职业健康监护开展情况<br>打印并上传申报表 |                                         |                                        |                                          |  |  |  |  |
|              | • 申报类型:初次申报               |                         |              |                        |                                         |                                        |                                          |  |  |  |  |
|              | •单位名称:                    | 山东阳光贝贝儿童用品有限公司-test0115 |              | *统一社会信用代码:             | 12320821469511932M                      |                                        |                                          |  |  |  |  |
|              | •单位注册地址:                  | 江苏曾无锡市新吴区新安街道           |              | •作业场所地址:               | 江苏省无缘市新星区新安街道                           |                                        |                                          |  |  |  |  |
|              | ·企业规模:                    | 大〇中〇小〇微                 | *经济类型:       | 请选择<br>$\vee$          | *行业分类:                                  | 请选择行业分类                                | 清空   清选择                                 |  |  |  |  |
|              | 语输入<br>•填报人:<br>•手机号码或座机: |                         | 请输入          |                        | ●例:手机号示例:13800000000:座机示例:0510-00000000 |                                        |                                          |  |  |  |  |
|              | •法定代表人:                   | 周生文                     | *手机号码或座机:    | 请输入                    |                                         | ●例手机号示例:13800000000 座机示例:0510-00000000 |                                          |  |  |  |  |
| ·职业卫生管理联系人:  |                           | 请输入                     | ·手机号码:       | 请输入                    | ● 例:手机号示例:13800000000                   |                                        |                                          |  |  |  |  |
| *本单位在册即工总数:  |                           | 请输入                     | *外委人员总数:     | 请输入                    |                                         |                                        |                                          |  |  |  |  |
| *接害总人数(含外委): |                           | 请输入                     | *职业病累计人数:    | 请输入                    |                                         |                                        |                                          |  |  |  |  |
|              | *主要负责人培训:                 | 有◎无                     | •职业卫生管理人员培训: | 有 ●无                   |                                         | *接触职业病危害因素年度培训总人数:                     | 请输入                                      |  |  |  |  |
| 暂存           |                           | 下一步<br>< 返回             |              |                        |                                         |                                        |                                          |  |  |  |  |

图 17 :在线申报基本信息页面

> 申报类型: 刚注册的企业, 还没进行任何申报记录时, 默认为初次申报;

注意: 如果注册时成功匹配原账号, 则登录后, 第一次申报数据时, 申报类 型默认为"变更申报",无法修改,变更原因选择"系统更新";

- > 申报年份: 申报类型为初次申报或者年度更新时对应的申报年份可以选择 当前年份或上一年;申报类型为变更申报时对应申报年份只能选择当前年 **份;**
- > 单位名称: 默认为企业注册时填制的单位名称,可在注册信息修改模块修  $\mathbbm{C}$ ; which is the contract of  $\mathbbm{C}$  is the contract of  $\mathbbm{C}$  is the contract of  $\mathbbm{C}$  is the contract of  $\mathbbm{C}$  is the contract of  $\mathbbm{C}$  is the contract of  $\mathbbm{C}$  is the contract of  $\mathbbm{C}$
- > 单位注册地址: 默认为企业注册时填制的单位注册地址, 可在注册信息修 改模块修改;
- > 作业场所地址:默认为企业注册时填制的作业场所地址,可编辑修改;
- > 企业规模: 按照企业实际的从业人数、资产总额以及营业收入选择正确的 企业规模;
- > 经济类型: 遵循国统字[2011]第 86 号选择正确的经济类型;
- > 行业分类: 点击行业分类分类栏目后"请选择", 弹出行业类别选择框,

可根据门类、大类、中类以及小类关键字进行检索,输入查询关键字后点 击"查询"进行检索,单击对应选项前的单选按钮,点击"确定"完成选 择,如需重新选择可单击行业分类栏目后的"清空"按钮清除已选内容;

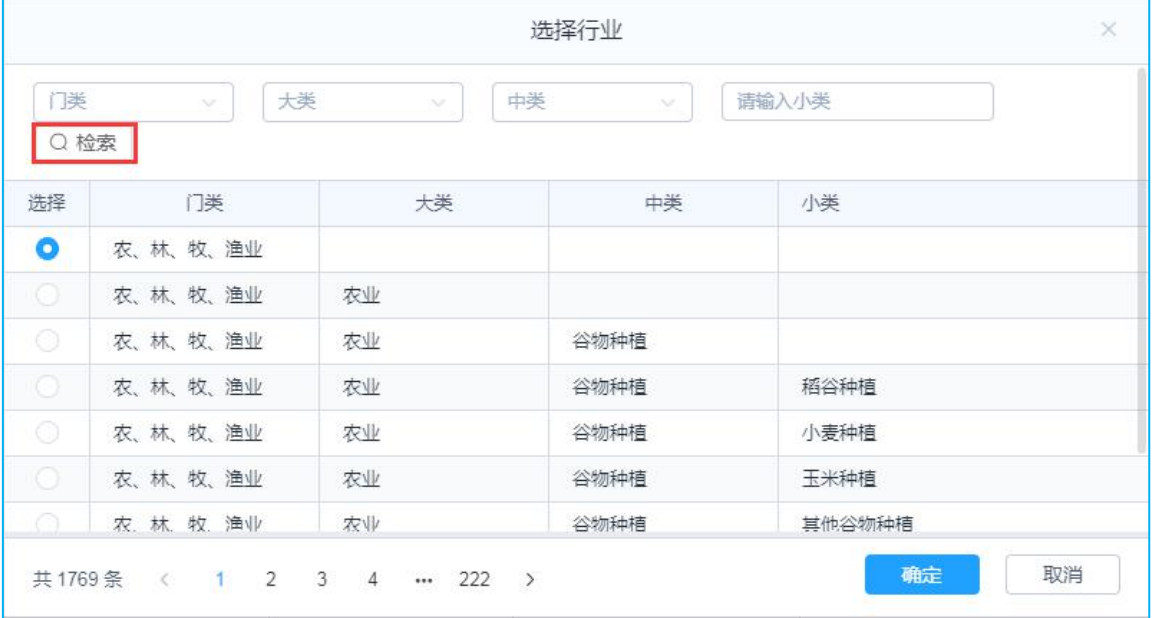

图 18: 行业类别选择框页面

- > 填报人:填写当前申报操作人姓名;
- > 联系电话:填写当前申报操作人联系电话;
- > 法定代表人: 自动调用企业注册时填制的法定代表人姓名,可编辑修改;
- > 联系电话:填写法定代表人联系电话;
- > 职业卫生管理联系人。填写职业卫生管理联系人姓名;
- > 联系电话:填写职业卫生管理联系人联系电话;
- > 本单位在册职工总数: 填写本单位正式职工总人数;
- > 外委人员总数:填写本单位临时员工总人数;
- > 接害总人数(含外委):填写本单位接触危害因素总人数,含外委人数, 校验逻辑: 接害总人数≤本单位在册职工总数+外委人员总数;
- > 职业病累计人数:填写本单位目前累计患有职业病的职工人数;
- > 主要负责人培训: 根据实际情况填写主要负责人是否参与培训;
- > 职业卫生管理人员培训: 根据实际情况填写职业卫生管理人员是否参与培  $\mathbb{U}$  ;
- > 接触职业病危害因素年度培训总人数:根据实际情况填写接触职业病危害 因素年度总培训人数,年度培训总人数≤本单位在册职工总数+外委人员  $\dot{\triangle}$  数;
- (2) 基本信息编辑完成后,点击"下一步",进入主要产品编辑页面,如下图:

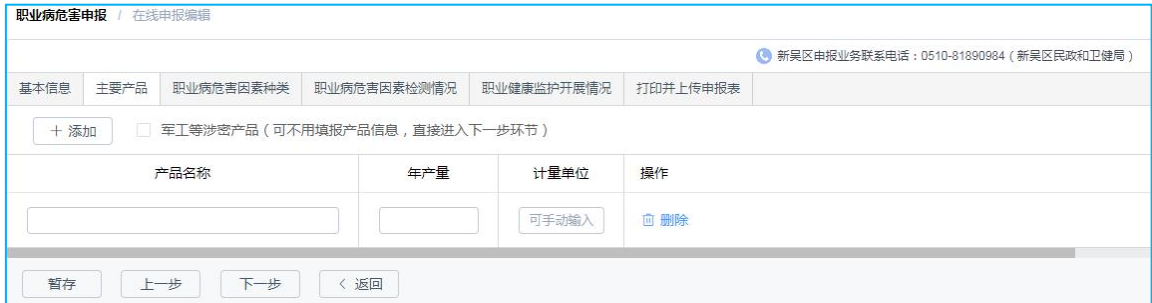

图 19 :主产品编辑页面

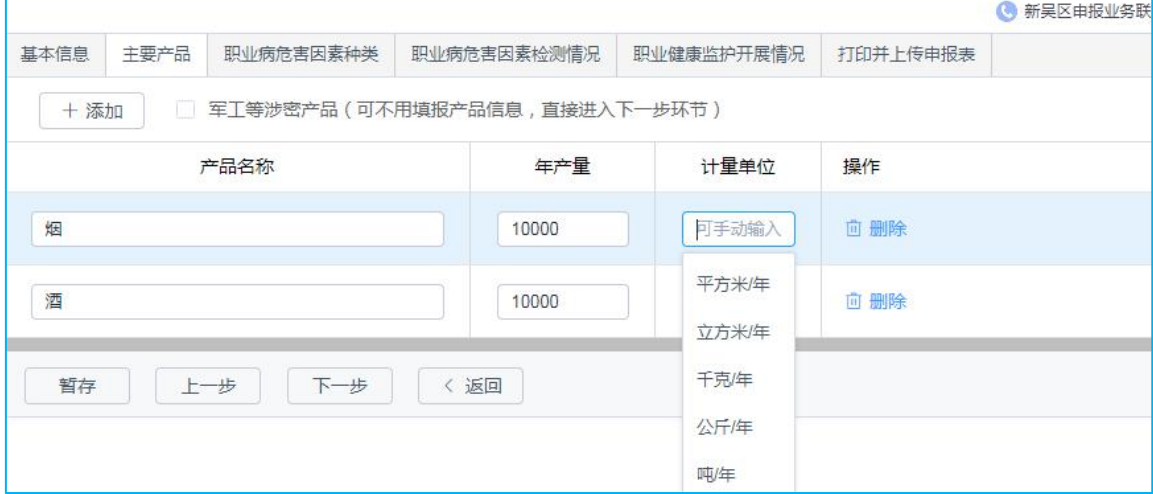

图 20 :下拉选择计量位页面

- > 产品名称: 输入产品名称, 产品名称不可重复:
- > 年产量: 输入年产量值, 后面单位下拉选择, 也可手动输入;
- > 计量单位:可单击计量单位选择常用单位或手动录入非常规计量单位名称。

注意: 1. 如当前申报企业为非生产型企业, 如医院、饭店等, "主要产品"项 名称及计量单位填"无",年产量填 0。 2.如当前申报企业的产品为涉密产品时,勾选军工等涉密产品,可不用填写 产品信息,直接进入下一步。

(3) 主要产品信息编辑完成后,点击"下一步",进入职业病危害因素种类编 辑页面,先选择危害因素大类,根据大类填写具体的危害因素值,如下图:

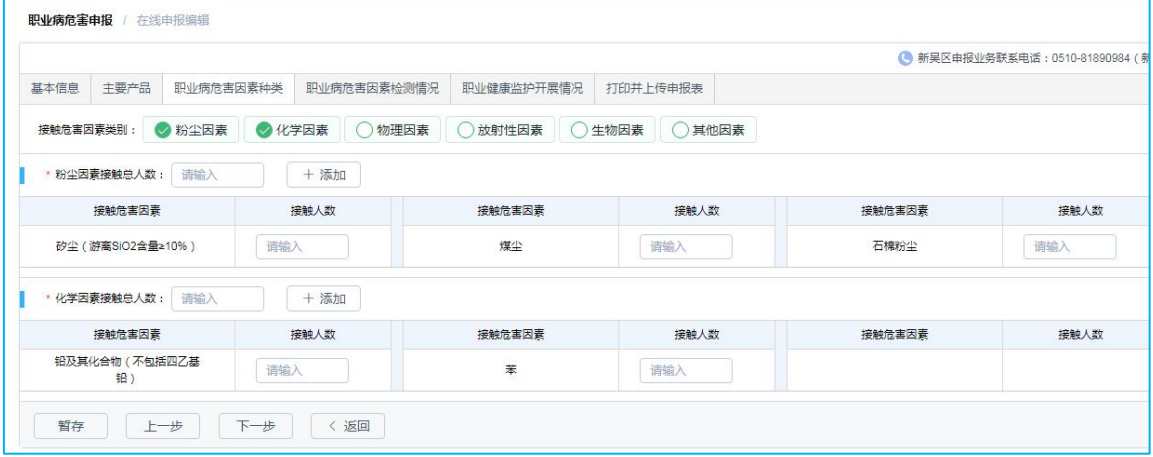

图 21: 职业病危害因种类编辑页面

- > 粉尘:选择粉尘,正确填写接触人数:
- > 化学物质: 洗择化学物质, 正确填写接触人数;
- > 物理因素: 洗择物理因素, 正确填写接触人数;
- > 放射性因素: 选择化放射性因素, 正确填写接触人数;
- > 生物因素: 选择生物因素, 正确填写接触人数;

> 其他因素: 洗择其他因素, 正确填写接触人数。

注意:1.此页危害因素至少选择一项; 2.单项危害因素接触总人数≤基本信息页面 的接害总人数; 3.单项明细危害因素接触人数≤该类危害因素接触总人数; 4.如 实际接触的危害因素未显示,可点击对应危害因素后的添加按钮,选择添加实际接触 的危害因素。

(4) 职业病危害因素种类信息编辑完成后,点击"下一步",进入职业病危害 因素检测情况编辑页面,如下图:

| 基本信息  | 主要产品                          |        | 职业病危害因素种类 |      | 职业病危害因素检测情况 | 职业健康监护开展情况 | 打印并上传申报表       |                  |      |      |               |
|-------|-------------------------------|--------|-----------|------|-------------|------------|----------------|------------------|------|------|---------------|
|       | 本年度职业健康检测开展情况:                |        | ● 开展      | ○未开展 | 检测机构情况      | +添加        |                |                  |      |      | ● 请依据检测报告数据填写 |
|       |                               | 检测机构名称 |           |      |             | 社会信用代码     |                | 检查总结报告编号         |      | 操作   |               |
|       |                               |        |           |      |             |            |                | 请添加检测机构及检测报告编号信息 |      |      |               |
| 化学因素: | ○检测                           |        | 总检测点数:    | 请输入  | 超标总点数:      | 请输入        |                |                  |      |      |               |
|       | 检测危害因素                        |        |           | 检测点数 |             | 超标点数       | 检测危害因素         |                  | 检测点数 | 超标点数 |               |
|       | 铅及其化合物 (不包括四乙基铅)              |        |           | 请输入  |             | 请输入        | 苯              |                  | 请输入  | 请输入  |               |
|       | 弹及其化合物(弹化氢、弹化锌、弹<br>化组、有机磷单列) |        |           | 请输入  |             | 请输入        | 砷及其化合物 (砷化氢单列) |                  | 请输入  | 请输入  |               |
|       | 轴及其化合物                        |        |           | 清输入  |             | 滑输入        | 砷化氢            |                  | 请输入  | 请输入  |               |
|       | 氯气                            |        |           | 请输入  |             | 请输入        |                |                  |      |      |               |
| 物理因素: | ○检测                           |        | 息检测点数:    | 请输入  | 超标息点数:      | 请输入        |                |                  |      |      |               |
|       | 检测危害因素                        |        |           | 检测点数 |             | 超标点数       | 检测危害因素         |                  | 检测点数 | 超标点数 |               |
|       | 障害                            |        |           | 清输入  |             | 请输入        |                |                  |      |      |               |
| 暂存    |                               | 上一步    | 下一步       | 〈 返回 |             |            |                |                  |      |      |               |

图 22: 职业病危害因素检测情况

- > 本年度职业健康检测开展情况;
- > 检测机构名称: 本年度检测开展情况为开展时, 才填写, 可添加多个;
- > 检测报告编号: 本年度检测开展情况为开展时, 才填写, 多个以"/"隔开;
- > 粉尘: 选择粉尘检测情况, 正确填写检测点位数;
- > 化学物质化学物质检测情况,正确填写检测点位数;
- > 物理因素: 选择物理因素检测情况, 正确填写检测点位数;
- > 放射性因素: 洗择放射性因素检测情况, 正确填写检测点位数;
- > 生物和其他因素检测情况,正确填写检测点位数。

注意:1.此页面本年度检测开展情况选择开展时,下面危害因素检测至少填写一 项 ;2.明细危害因素的检测点数之和应≤该危害因素总检测点数;3. 明细危害 因素的超标点数之和应≤该危害因素总超标点数;

(5) 职业病危害因素检测情况信息编辑完成后,点击"下一步",进入职业健 康监护开展情况编辑页面, 如下图:

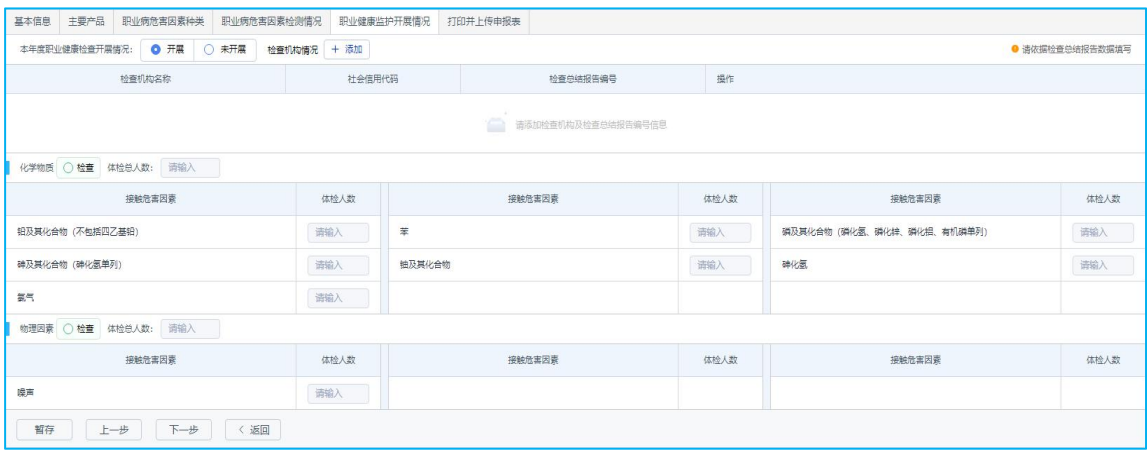

图 23 :健康监护开展情况编辑页面

- > 本年度职业健康检查开展情况;
- > 检查机构名称: 本年度职业健康检查开展情况为开展时, 才填写, 可以增 加多个;
- > 检查报告编号: 本年度职业健康检查开展情况为开展时, 才填写, 多个报 告编号以"/"隔开;
- > 粉尘: 选择粉尘检查情况,正确填写体检人数;
- > 化学物质化学物质检查情况,正确填写体检人数;
- > 物理因素: 选择物理因素检查情况,正确填写体检人数;
- > 放射性因素: 选择放射性因素检查情况, 正确填写体检人数;

注意:1.此页面如果前面危害因素种类是无对应的时,本年度职业健康检查开展 情况默认选中未开展,不能修改;2. 注意校验逻辑:体检总人数≤职业病危害 因素种类对应的接触总人数; 3.单项明细危害因素体检人数≤该危害因素体检 总人数;

(6) 职业健康监护开展情况编辑完成后,点击"下一步"进入打印并上传申报 报表页面,如下图:

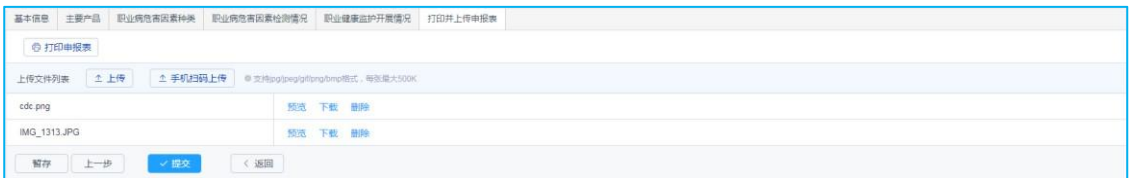

图 24: 打印并上传申报表页面

- > 打印申报表: 申报信息填制完毕后, 用人单位应先打印出申报表, 并且盖 章;
- > 上传: 用人单位将盖完章的申报表, 拍照进行附件上传;
- > 手机扫码上传: 通过手机扫描二维码进行拍照、图片上传;
- > 提交: 申报信息填制完毕, 申报表附件上传成功后, 单击"提交"按钮完 成本次申报,等待辖区卫生行政主管部门审核。

注意:1.此页面打印的申报表,每一页都需要盖章,并且每一页都要进行附件上传, 目前附件上传数量最多支持三张;2.单个附件图片的大小不能大于 500K。超过该图片 大小,需自行处理,否则无法进行上传提交操作。

#### <span id="page-25-0"></span>3.3 年度更新

<span id="page-25-1"></span>**3.3.1** 功能说明

年度更新对象为初次申报已经通过。

<span id="page-25-2"></span>**3.3.2** 进入方式

参阅 3.2.2 部分,点击左侧菜单栏"职业病危害申报"菜单进入管理页面。

<span id="page-25-3"></span>**3.3.3** 操作步骤

申报类型为年度更新时,弹出提示,弹框的确认按钮倒计时 10 秒后亮起,点 击确定后可进行年度更新操作

|                 |                   |                |                                                      | ● 通江街道申报业务联系电话: 19866666666 (通江街道)                                    |
|-----------------|-------------------|----------------|------------------------------------------------------|-----------------------------------------------------------------------|
| 主要产品<br>基本信息    | 职业病危害因素种类         | 职业病危害因素检测情况    | 职业健康监护开展情况<br>打印并上传申报表                               |                                                                       |
| *申报类型:          | 变更申报 ● 年度更新       |                | *申报年份: 请选择                                           |                                                                       |
| *单位名称:          | 南京中卫信软件科技股份有限公司   |                | *统一社会信用代码:                                           | 913201001349090927                                                    |
| *单位注册地址:        | 江苏省无锡市梁溪区通江街道     |                |                                                      | *作业场所地址: 江苏省无锡市梁溪区通江街道                                                |
| *企业规模:          | ○大○中○小○微          | 提示             |                                                      | $\times$<br>分类: 海洋天然气及可燃冰开采                                           |
| *填报人:           | duck              |                | 职业病危害项目申报"年度更新"每年度只能申报一次,<br>仅适用于年度检验检测、职业健康检查工作已依法开 | 机号示例:13800000000:座机示例:0510-00000000                                   |
| *法定代表人:         | 沙飞                | 展并取得正式报告后方可申报。 |                                                      | 机号示例:13800000000;座机示例:0510-00000000                                   |
| *职业卫生管理联系人:     | $\kappa$          |                | 取消                                                   | 确定(3s)<br>机号示例:13800000000                                            |
| *本单位在册职工总数:     | 44                | *外委人员总数:       | $\frac{4}{3}$                                        |                                                                       |
| *接害总人数(含外委):    | $\overline{4}$    | · 职业病累计人数:     | $\overline{1}$                                       |                                                                       |
|                 |                   |                |                                                      |                                                                       |
| *主要负责人培训:<br>暂存 | 有0无<br>下一步<br>〈返回 | *职业卫生管理人员培训:   | 有 6 无                                                | *接触职业病危害因素年度培训总人数:<br>$\vert$ 1<br>● 通江街道申报业务联系电话: 19866666666 (通江街道) |
| 主要产品            | 职业病危害因素种类         | 职业病危害因素检测情况    | 职业健康监护开展情况<br>打印并上传申报表                               |                                                                       |
| *申报类型:          | ◎ 变更申报 ● 年度更新     |                | 2021<br>*申报年份:                                       | $\overline{\phantom{a}}$                                              |
| *单位名称:          | 南京中卫信软件科技股份有限公司   |                | *统一社会信用代码:                                           | 913201001349090927                                                    |
| *单位注册地址:        | 江苏省无锡市梁溪区通江街道     |                | *作业场所地址:                                             | 江苏省无锡市梁溪区通江街道                                                         |
| 企业规模:           | ○大○中○小○微          | 经济类型:          | 内资企业 / 国有企业                                          | *行业分类:<br>海洋天然气及可燃冰开采                                                 |
| *填报人:           | duck              | *手机号码或座机:      | 0510-88997725                                        | ● 例:手机号示例:13800000000;座机示例:0510-00000000                              |
| 基本信息<br>*法定代表人: | 沙飞                | *手机号码或座机:      | 0510-88997725                                        | ● 例:手机号示例:13800000000;座机示例:0510-00000000                              |
| *职业卫生管理联系人:     | K                 | *手机号码:         | 13800000000                                          | ● 例:手机号示例:13800000000                                                 |
| *本单位在册职工总数:     | 44                | *外委人员总数:       | $\overline{4}$                                       |                                                                       |
| *接害总人数(含外委):    | $\sqrt{4}$        | *职业病累计人数:      | $\mathbf{A}$                                         |                                                                       |

图 25 :年度更新—基本信息页面

如图 25 所示页面,红色标识部分不可编辑,其他项次填制及逻辑校验同初 次申报,如申报单位信息涉及企业规模、经济类型、行业分类发生实质性变化, 申报流程参阅 **3.4** 变更申报流程。

职业病危害项目申报系统-操作手册 V2.1 (用人单位版)

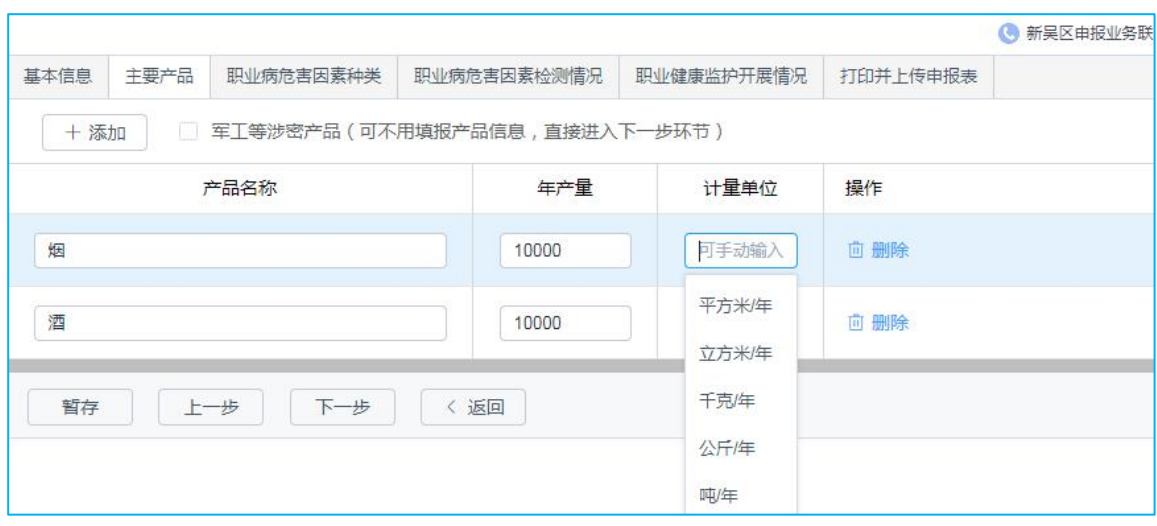

图 26 :年度更新—主要产品页面

如图 26 所示页面,年度更新时产品名称、年产量及计量单位信息可更改、 删除。

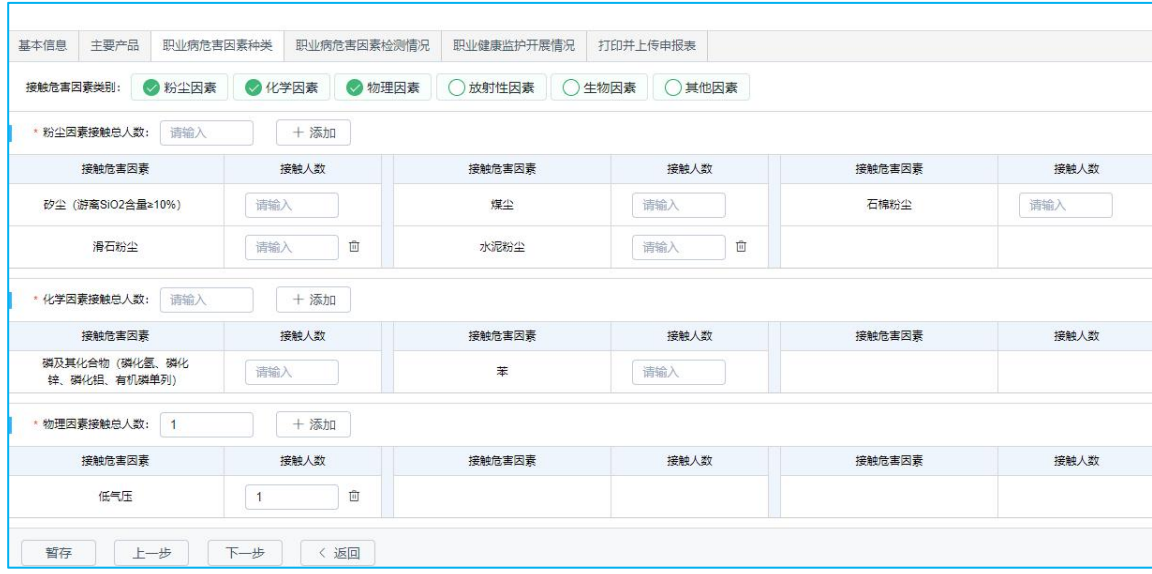

图 27 :年度更新—职业病危害因素种类页面

如图 27 所示页面,年度更新时职业病危害因素种类、对应危害因素分类所 涉及的接触人数可更改、删除。

职业病危害项目申报系统-操作手册 V2.1 (用人单位版)

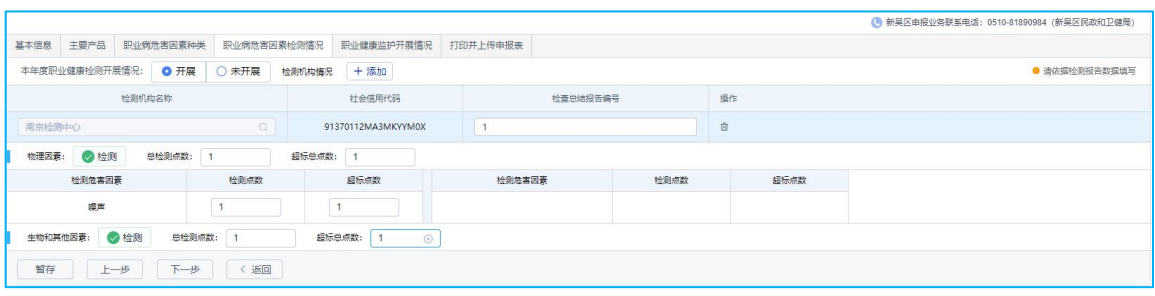

#### 图 28 :年度更新—职业病危害因素检测情况页面

如图 28 所示页面,年度更新职业病危害因素检测情况填写逻辑参考 **3.2** 初次 申报。

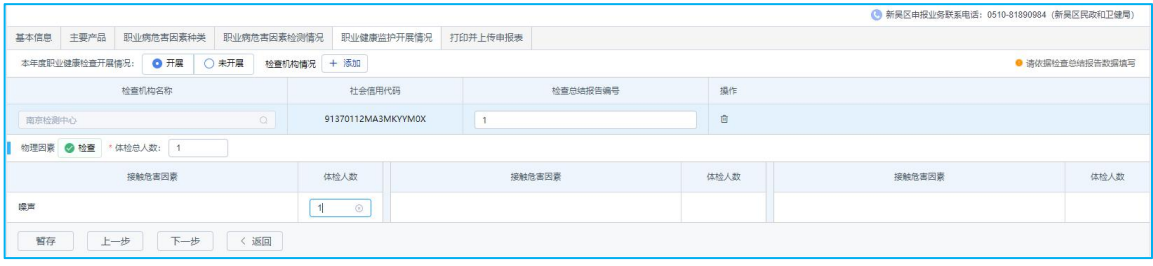

图 29 :年度更新—职业健康监护开展情况页面

如图 29 所示页面,年度更新职业健康监护开展情况填写逻辑参考 **3.2** 初次 申报。职业健康监护开展情况编辑完成后,点击"下一步"进入打印并上传申报 报表页面,如下图:

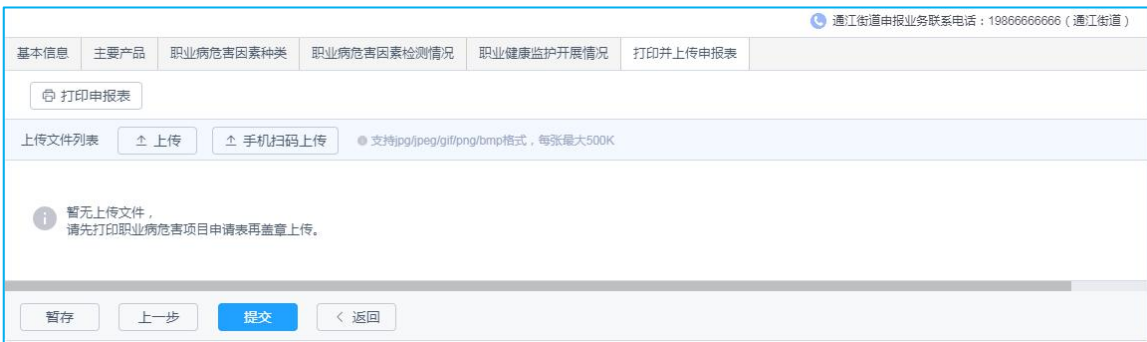

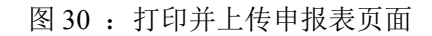

具体填写方式参考 3.2 初次申报

注意:1.此页面打印的申报表,每一页都需要盖章,并且每一页都要进行附件 上传,目前附件上传数量最多支持三张;2.单个附件图片的大小不能大于 500K。 超过该图片大小,需自行处理,否则无法进行上传提交操作。

#### <span id="page-29-0"></span>3.4 变更申报

<span id="page-29-1"></span>**3.4.1** 功能说明

当用人单位行业分类、企业规模、经济性质、主要产品等发生实质性变更的 情况需依法进行变更申报。

<span id="page-29-2"></span>**3.4.2** 进入方式

参阅 3.2.2 部分,点击左侧菜单栏"职业病危害申报"菜单进入管理页面。

<span id="page-29-3"></span>**3.4.3** 操作步骤

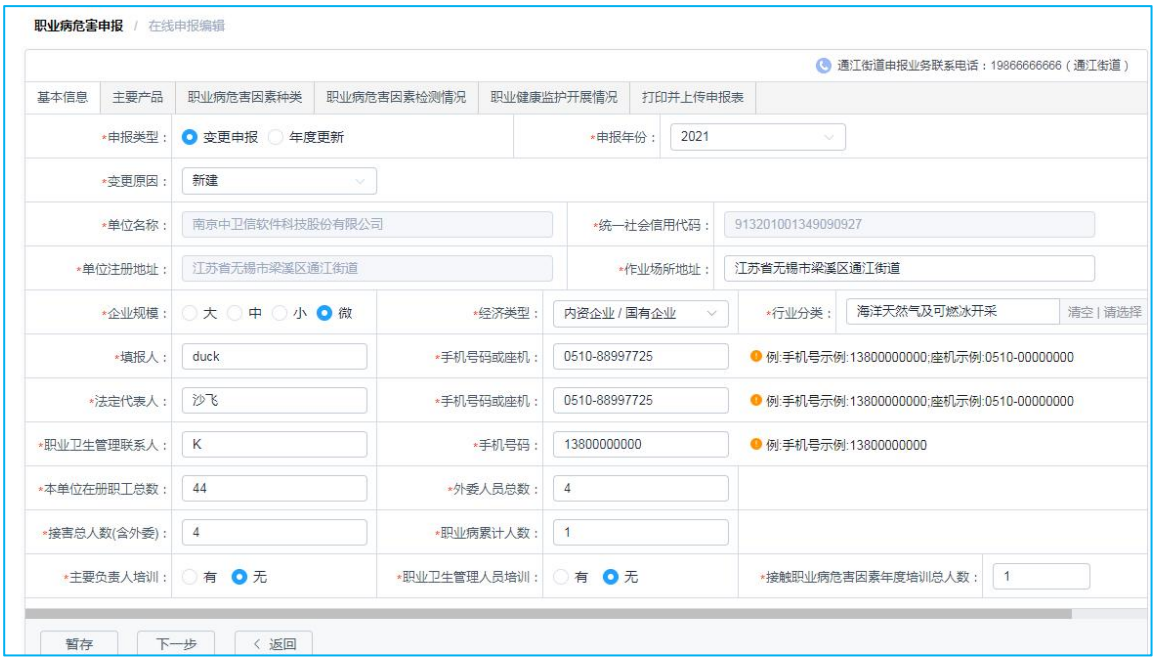

图 31 :变更申报—单位基本信息

进入申报页面,申报类型选择"变更申报",变更原因中按实际情况选择变 更原因后申报流程参阅初次申报流程。

#### <span id="page-30-0"></span>3.5 申报表(回执)打印

(1) 申报完成点击"提交"后返回申报列表页面,根据界面"状态"显 示动态查询申报内容的实时审核状态。

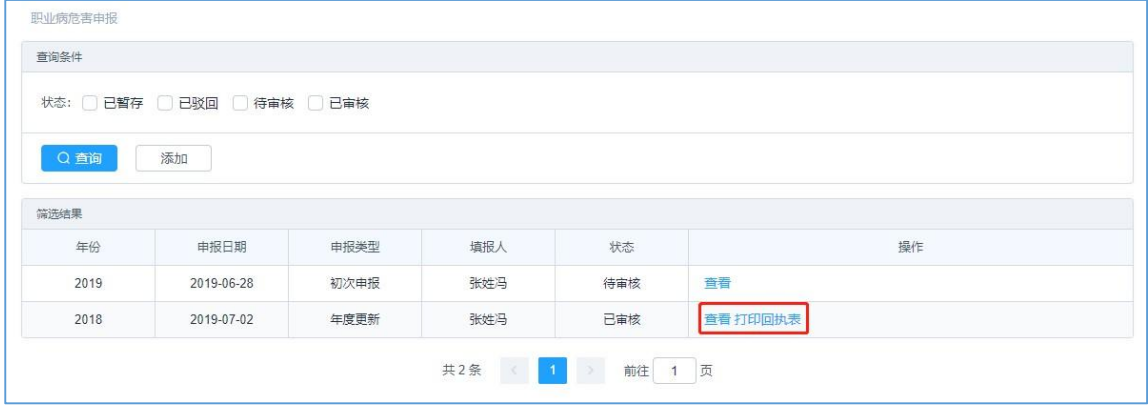

图32 :职业危害因素申报列表

(2) 经卫生行政主管部门审核驳回的申报信息,系统会短信通知申报单 位职业卫生管理联系人,也可至状态栏查阅处于"已驳回"状态的申报记录,可 点击操作区"查看"按钮查询驳回理由,可按照卫生行政主管部门反馈意见修改 后重新提交审核。

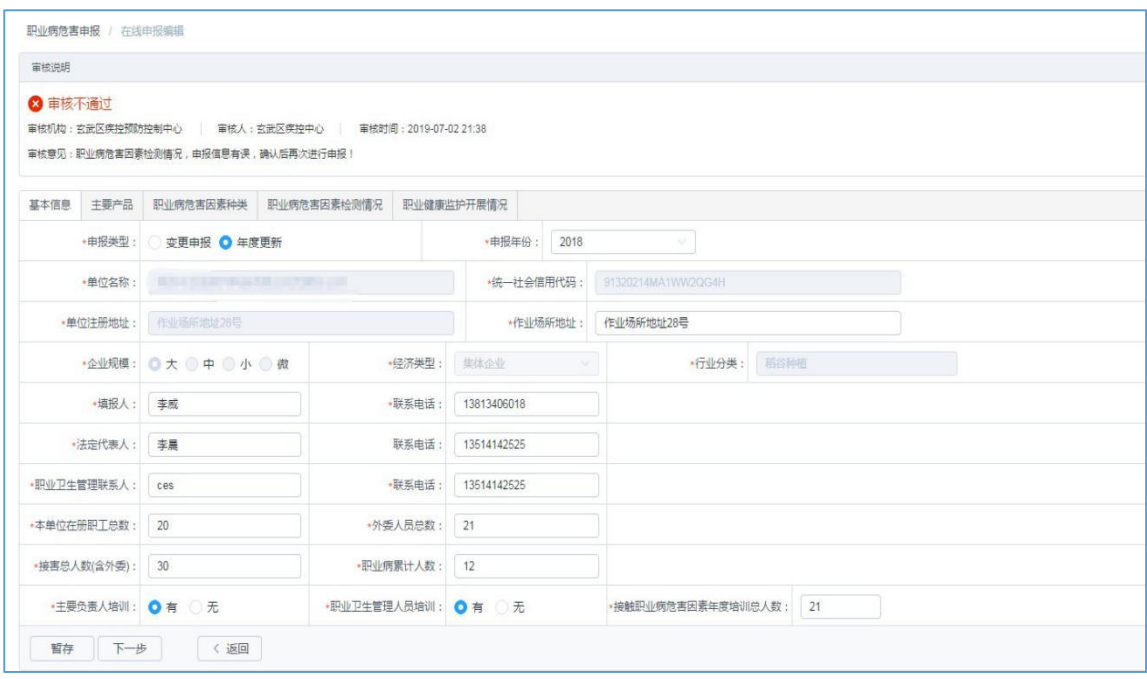

图33: 驳回后页面

(3) 经卫生行政主管部门审核通过的申报信息,可至操作区点击"打印 回执单"完成职业病危害因素申报表及回执单打印存档。

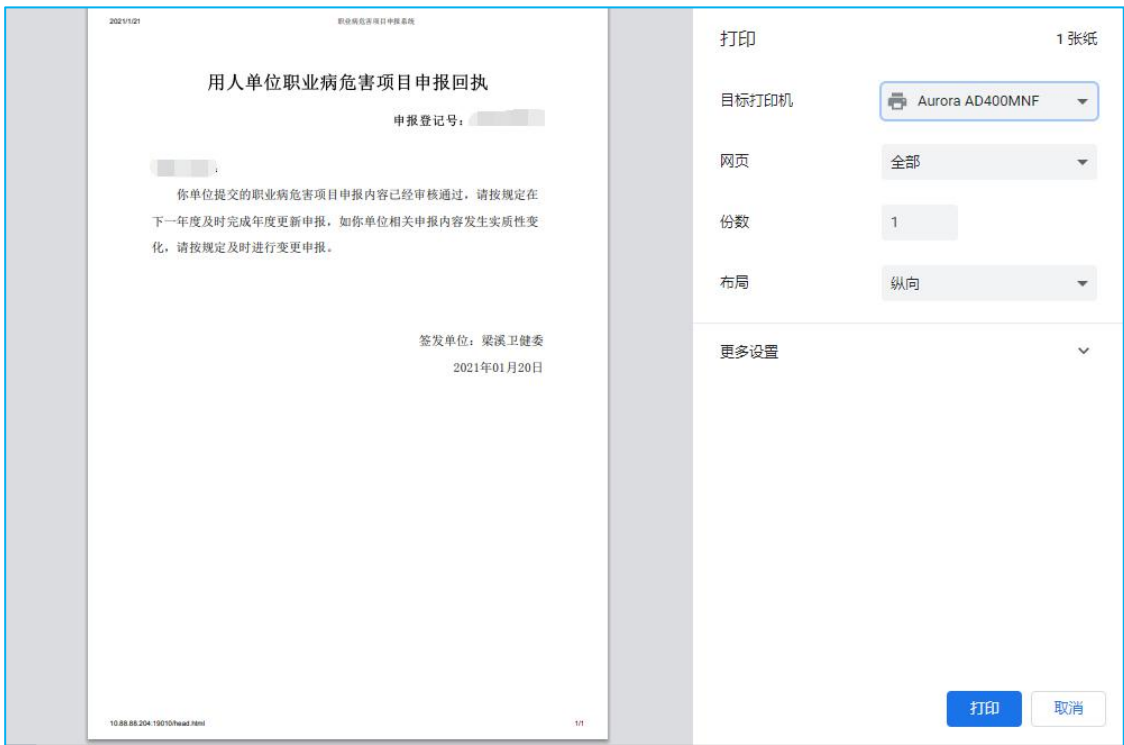

图 34: 职业危害因素申报回执

# <span id="page-32-0"></span>第四章 注册信息修改

注册信息修改适用于用人单位发生人事调整或用人单位基本信息未发生实质 性改变的信息变更。

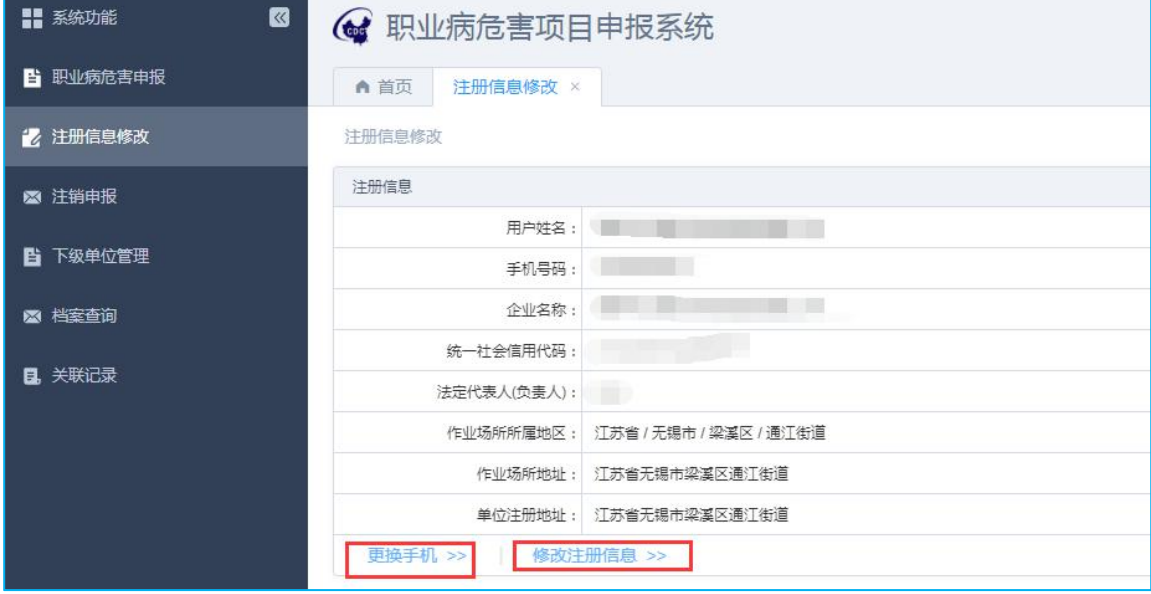

图 35 :注册信息变更

(1)更换手机:适用于职业卫生管理联系人手机号码变更或职业卫生管理联系

人离职交接,变更职业卫生管理联系人信息。

(2)修改注册信息:可用于修改单位注册时填写的除统一社会信用代码以外的相 关信息。

# <span id="page-32-1"></span>第五章 企业注销申报

#### <span id="page-32-2"></span>5.1 功能说明

作为企业用户,本企业已经向工商申请了企业注销,并取得了"准予注销登记 书",现在想进行注销申报,以便于管理机构及时获取本企业的实际状况。

#### <span id="page-32-3"></span>5.2 进入方式

(1) 输入账号密码, 成功登录系统后, 点击左侧菜单栏的"企业注销申报" 模块,进入管理页面,显示如下图:

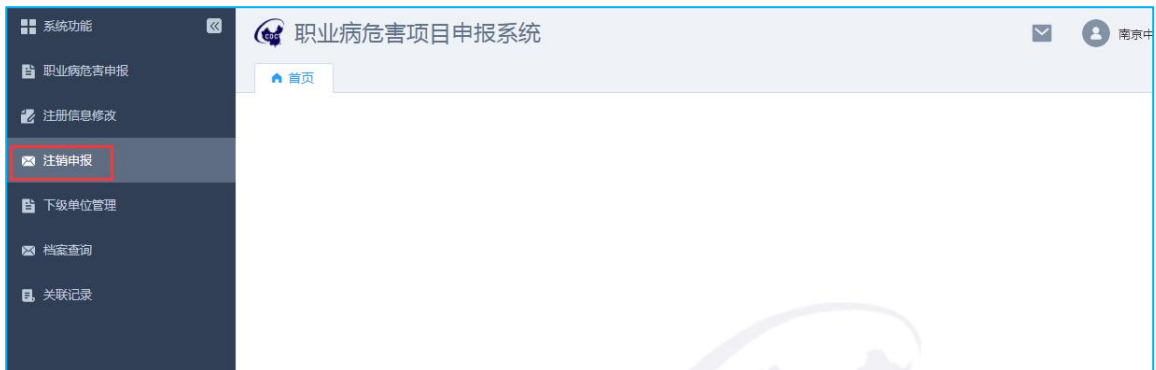

#### 图 36 :企业注销申报页面

# <span id="page-33-0"></span>5.3 操作步骤

(1)点击页面"企业注销申报"菜单,直接进入注销申请详情页面,如下图:

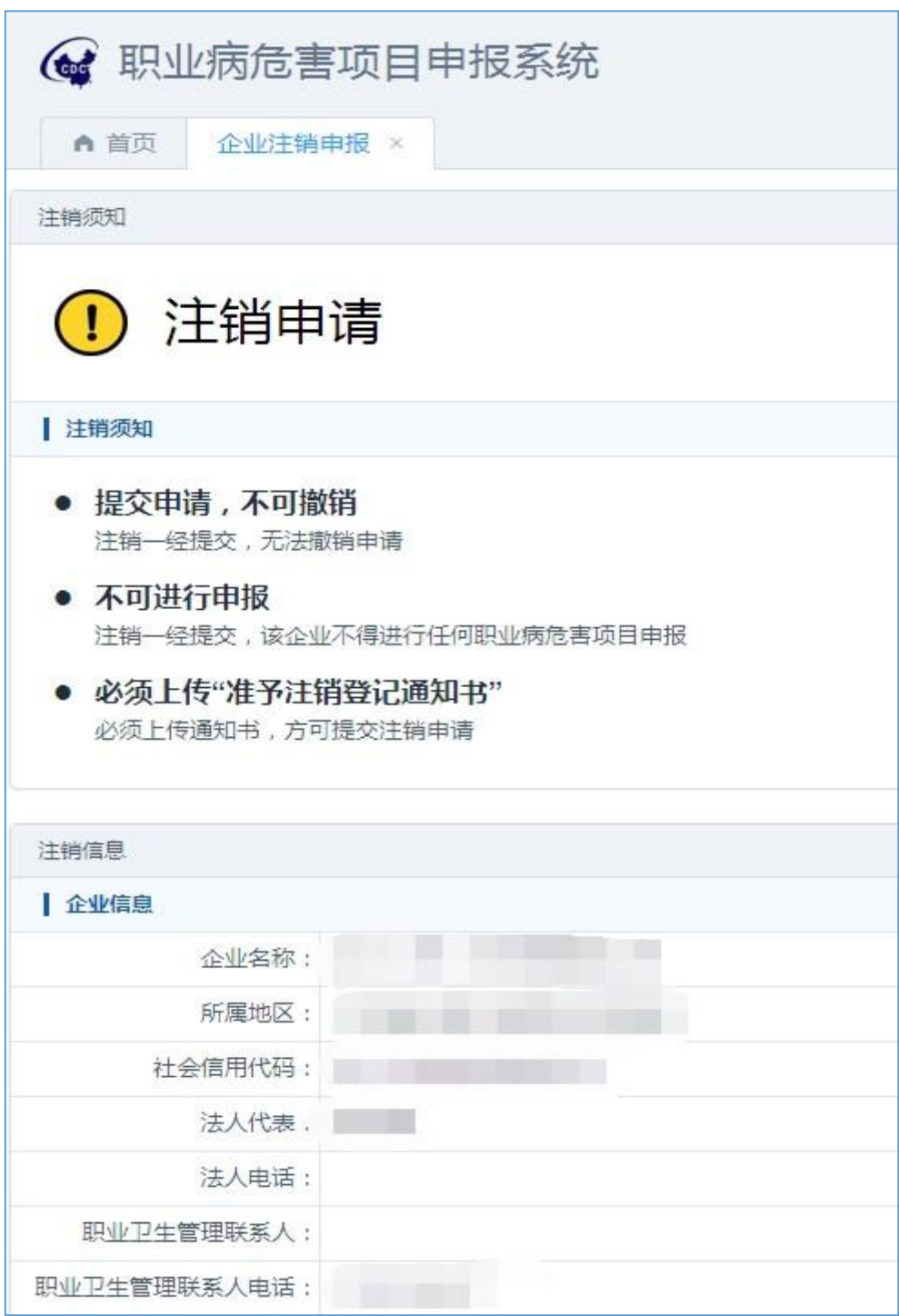

图 37 :注销申请提交页面

(2)企业提交注销申请需要上传'准予注销登记的通知书',只允许上传一 张图片,上传后可进行'下载'、'删除',具体如图 37 所示:

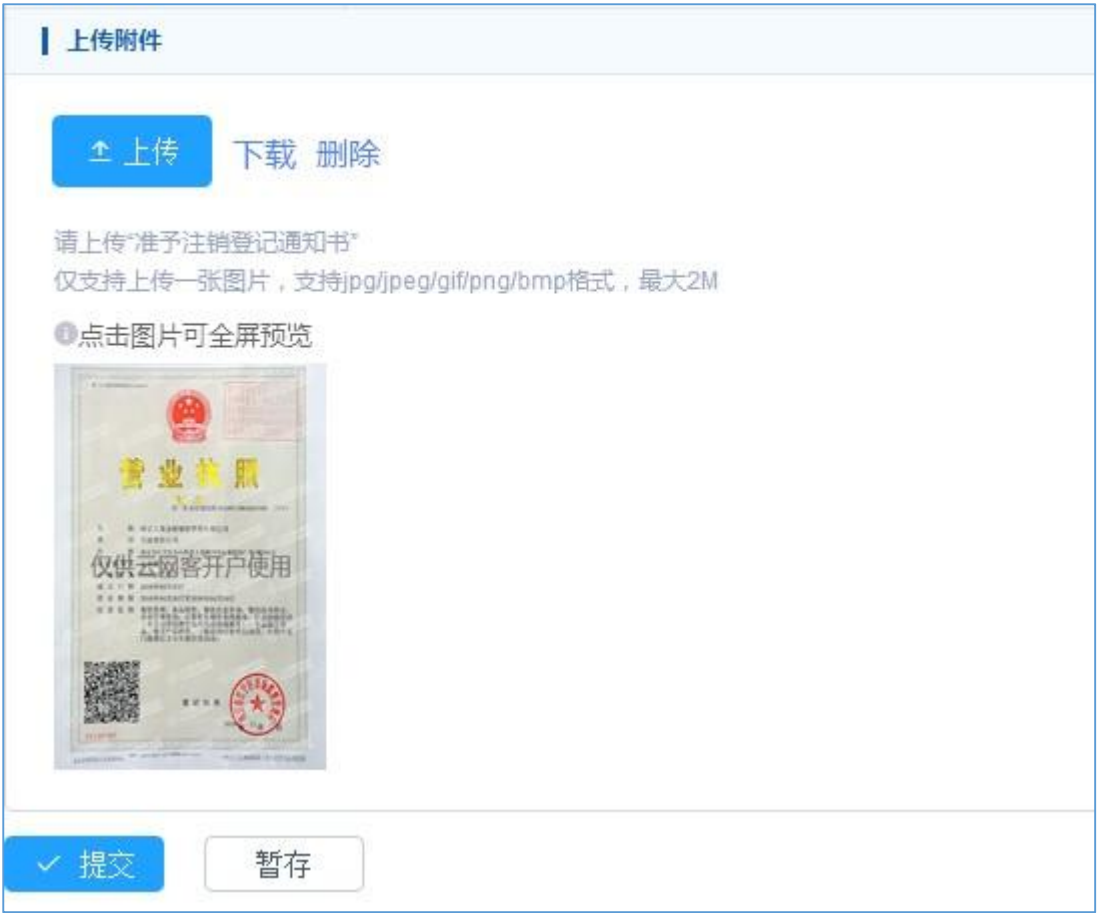

#### <span id="page-35-0"></span>图38 :修改注册信息

# 第六章 下级单位管理

# <span id="page-35-1"></span>6.1 功能说明

作为母公司,想要查看子公司的注册申报情况,以便于对子公司的申报情况 进行管理。

### <span id="page-35-2"></span>6.2 进入方式

(1) 点击左侧菜单栏的"下级单位管理"模块,进入管理页面,显示如下图:

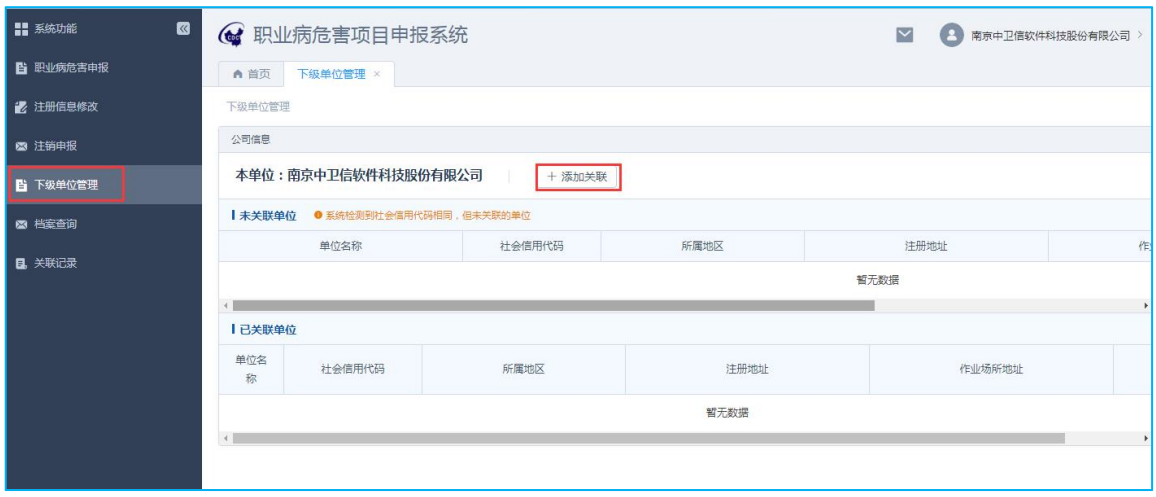

图 39 :下级单位管理页面

### <span id="page-36-0"></span>6.3 操作步骤

(1)登陆母公司账号,进入"下级单位管理"模块,点击"添加关联",如下图:

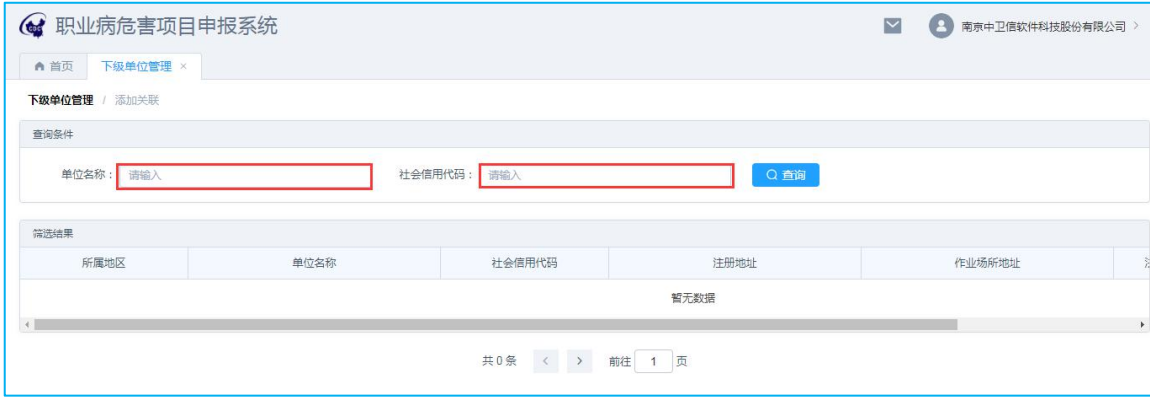

图 40 :添加关联显示页面

(2)输入已完成注册的子公司的单位名称(至少输入 5 个字符,支持模糊查询) 或者社会信用代码,查询子公司信息,如下图:

| ( 职业病危害项目申报系统    | $\overline{\mathsf{v}}$<br>Œ. | 南京中卫信软件科技股份有限公司                |                                |    |      |    |
|------------------|-------------------------------|--------------------------------|--------------------------------|----|------|----|
| 下级单位管理 ×<br>A 首页 |                               |                                |                                |    |      |    |
| 添加关联<br>下级单位管理   |                               |                                |                                |    |      |    |
| 查询条件             |                               |                                |                                |    |      |    |
| 单位名称<br>南京中卫信    |                               | 社会信用代码:<br>请输入                 | Q查询                            |    |      |    |
|                  |                               |                                |                                |    |      |    |
| 篇洗结果             |                               |                                |                                |    |      |    |
| 单位名称             | 社会信用代码                        | 注册地址                           | 作业场所地址                         | 法人 | 是否关联 | 操作 |
| 卫信软件科技有限公司       | 91320105679046362F            | 北京市市建区东城区                      | 北京市市建区东城区                      | 沙飞 | 未关联  | 关联 |
| 卫信软件科技股份有限公司     | 913201001349090927            | 江苏省无锡市梁溪区通江街道                  | 江苏省无锡市梁溪区通江街道                  | 沙飞 | 未关联  | 关联 |
| 卫信软件科技有限公司无锡分公司  | 9132021475464710XX            | 江苏省无锡市新旱区                      | 汀苏省无锡市新旱区                      | 沙飞 | 未关联  | 关联 |
| 卫信软件科技有限公司无锡分公司  | 91320214MA1WW2QG4H            | 江苏省无锡市新星区湘江路2-2号金源国际B座<br>501室 | 江苏省无锡市新星区湘江路2-2号金源国际B座<br>501室 | 沙飞 | 未关联  | 关联 |
|                  |                               |                                |                                |    |      |    |

图 41 :添加关联操作页面

#### (3)点击子公司信息后的"关联"按钮,向子公司发送关联请求,如下图:

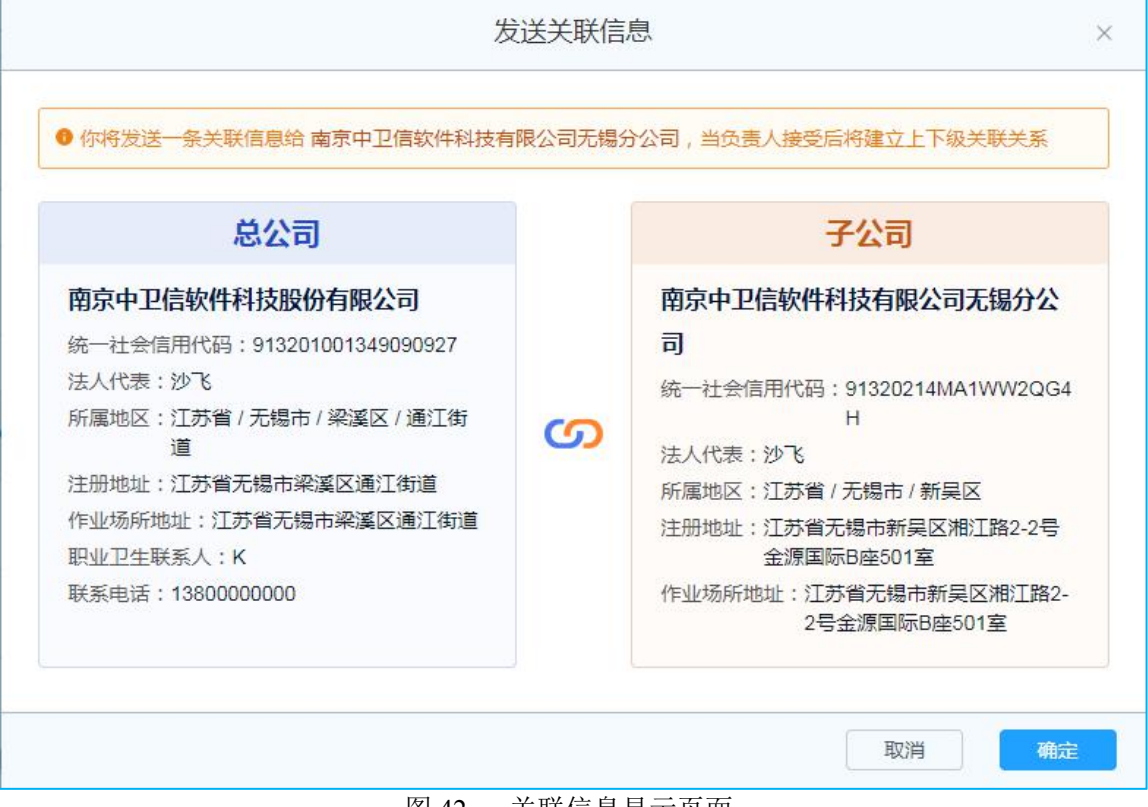

<span id="page-37-0"></span>图 42 :关联信息显示页面

# 第七章 关联记录

关联记录模块适用于子公司查看母公司发送的关联请求

(1)子公司登录账号后,点击左侧菜单栏的"关联记录"模块,进入管理界面, 如下图:

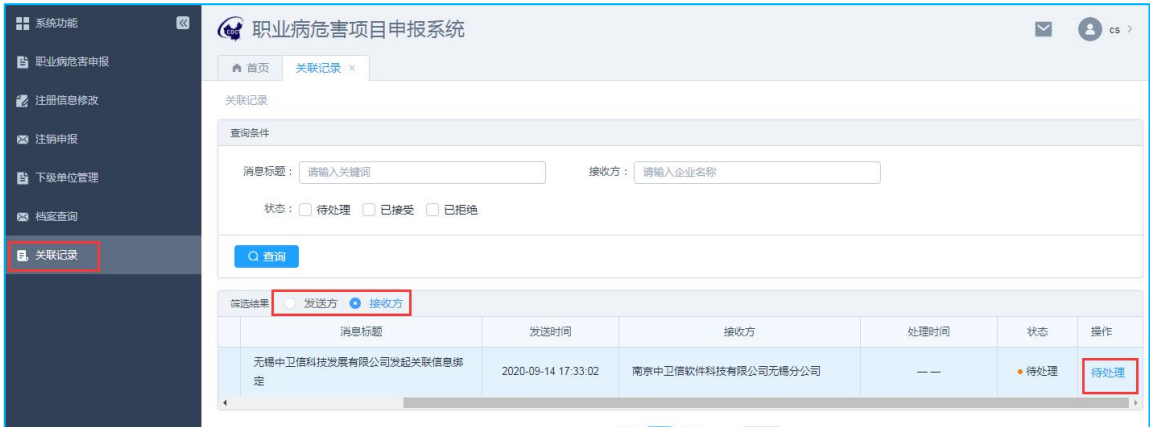

图 43 :关联记录显示页面

注意:当选择发送方筛选时,可查看本单位发送的关联请求,当选择接收方筛选时, 可查看其他单位发送给本单位的关联请求。

(2)点击"待处理"按钮,查看关联请求,如下图:

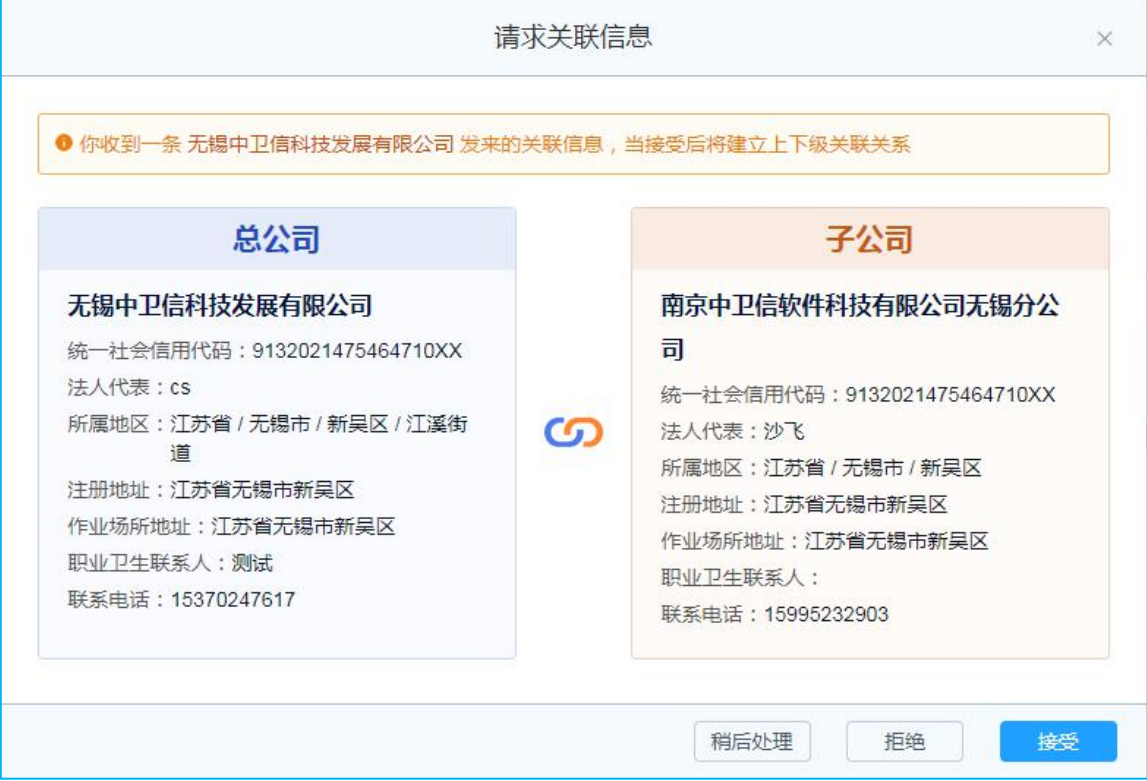

<span id="page-38-0"></span>图 44 :请求关联信息显示页面

(3)企业点击拒绝,可以拒绝发送方的关联请求;点击接受,则可以和发送方进 行单位关联。

# 第八章 档案查询

档案查询模块主要用于查看本单位以及子公司的申报注册情况 (1)点击左侧菜单栏的"档案查询"模块,进入管理页面,如下图:

| $\blacksquare$<br>■ 系统功能 | → 职业病危害项目申报系统            |                         | $\bullet$<br>$\overline{\phantom{0}}$ | 南京中卫信软件科技股份有限公司 >   |          |      |              |        |      |                   |    |
|--------------------------|--------------------------|-------------------------|---------------------------------------|---------------------|----------|------|--------------|--------|------|-------------------|----|
| <b>自 职业病危害申报</b>         | A首页<br>档案查询 ×            |                         |                                       |                     |          |      |              |        |      |                   |    |
| ■ 注册信息修改                 | 档案查询                     |                         |                                       |                     |          |      |              |        |      |                   |    |
| 图 注销由报                   | 查询条件                     |                         |                                       |                     |          |      |              |        |      |                   |    |
| ■ 下级单位管理                 | 单位名称:请输入单位名称             |                         | 企业规模: 请选择                             |                     | 行业分类:请选择 |      | $\checkmark$ |        |      |                   |    |
| 图 档案查询                   | 清选择<br>经济类型:             | $\sim$                  | 申报状态: □ 已申报 □ 待申报 □ 超期未申报             |                     |          |      |              |        |      |                   |    |
| <b>日 关联记录</b>            | 危害因素: 请选择<br>Q查询         | $\vee$                  | 超标因素: 请选择                             | $\checkmark$        |          |      |              |        |      |                   |    |
|                          | 筛选结果                     |                         |                                       |                     |          |      |              |        |      |                   |    |
|                          | 所属地区                     | 单位名称                    | 统一社会信用代码                              | 行业分类                | 经济举型     | 企业规模 | 法人           | 法人联系电话 | 由报状态 | 最新申报日期            | 操作 |
|                          | 锦市 梁溪区 通江街               | 南京中卫信钦件科技股份有<br>限公司 本单位 | 91320100134909092<br>$\overline{7}$   | 海洋天然气<br>及可燃冰开<br>采 | 国有企业     | 80   | 沙飞           |        | 已申报  | 2021-01-20        | 查看 |
|                          | 湖市 新吴区<br>$\overline{4}$ | 南京中卫信软件科技有限公<br>司无锡分公司  | 91320214MA1WW2Q<br>G4H                |                     |          |      | 沙飞           |        |      | $\qquad \qquad -$ | 查看 |

图 45 :档案查询关联页面

### (2)点击"查看"按钮,可查看单位的申报信息,如下图:

| ◙<br>■ 系统功能       | ( 职业病危害项目申报系统                                       |   |                           |                     |                | $\overline{\phantom{0}}$ |                           | 南京中卫信软件科技股份有限公司 >   |  |  |  |
|-------------------|-----------------------------------------------------|---|---------------------------|---------------------|----------------|--------------------------|---------------------------|---------------------|--|--|--|
| <b>Li 职业病危害申报</b> | 档案查询 ×<br>▲ 首页                                      |   |                           |                     |                |                          |                           |                     |  |  |  |
| ■ 注册信息修改          | 档案查询 / 申报记录                                         |   |                           |                     |                |                          |                           |                     |  |  |  |
| 图 注销申报            | 审核说明                                                |   |                           |                     |                |                          |                           |                     |  |  |  |
| <b>B</b> 下级单位管理   | 审核通过<br>审核机构:梁溪卫健委 审核人:谢 巍                          |   | 审核时间: 2021-01-20 16:24:32 |                     |                |                          |                           |                     |  |  |  |
| 图 档案查询            | 审核意见:                                               |   |                           |                     |                |                          |                           |                     |  |  |  |
| <b>昆 关联记录</b>     | 由报信息                                                |   |                           |                     |                |                          |                           |                     |  |  |  |
|                   | 基本信息                                                |   |                           |                     |                |                          |                           |                     |  |  |  |
|                   | 申报类型:初次申报<br>申报年份: 2021                             |   |                           |                     |                |                          | 申报日期: 2021-01-20 16:20:10 |                     |  |  |  |
|                   | 统一社会信用代码:<br>913201001349090927<br>单位名称:南京中卫信       |   |                           |                     |                |                          |                           |                     |  |  |  |
|                   | 单位注册地址: 江苏省无锡市梁溪区通江街道                               |   | 作业场所地址:                   | 江苏省无锡市梁溪区通江街道       |                |                          |                           |                     |  |  |  |
|                   | 企业规模: 微型                                            |   |                           | 行业分类: 海洋天然气及可燃冰开采   |                |                          | 经济类型: 国有企业                |                     |  |  |  |
|                   | 填报人:                                                |   |                           | 联系申话: 0510-88997725 | 法定代表人:         |                          |                           | 联系电话: 0510-88997725 |  |  |  |
|                   | 职业卫生管理联系人:                                          | œ |                           | 手机号码: 13800000000   | 本单位在册职工总数: 44人 |                          | 外委人员总数: 4人                |                     |  |  |  |
|                   | 接害总人数(含外委): 4人                                      |   | 职业病累计人数: 1人               |                     |                |                          |                           |                     |  |  |  |
|                   | 职业卫生培训情况                                            |   |                           |                     |                |                          |                           |                     |  |  |  |
|                   | 主要负责人培训: 无<br>职业卫生管理人员培训: 无<br>接触职业病危害因素年度培训总人数: 1人 |   |                           |                     |                |                          |                           |                     |  |  |  |
|                   | 主要产品                                                |   |                           |                     |                |                          |                           |                     |  |  |  |
|                   | 军工等涉密产品: 是                                          |   |                           |                     |                |                          |                           |                     |  |  |  |

图 46 :下级单位申报详情页面